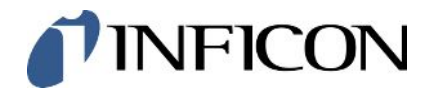

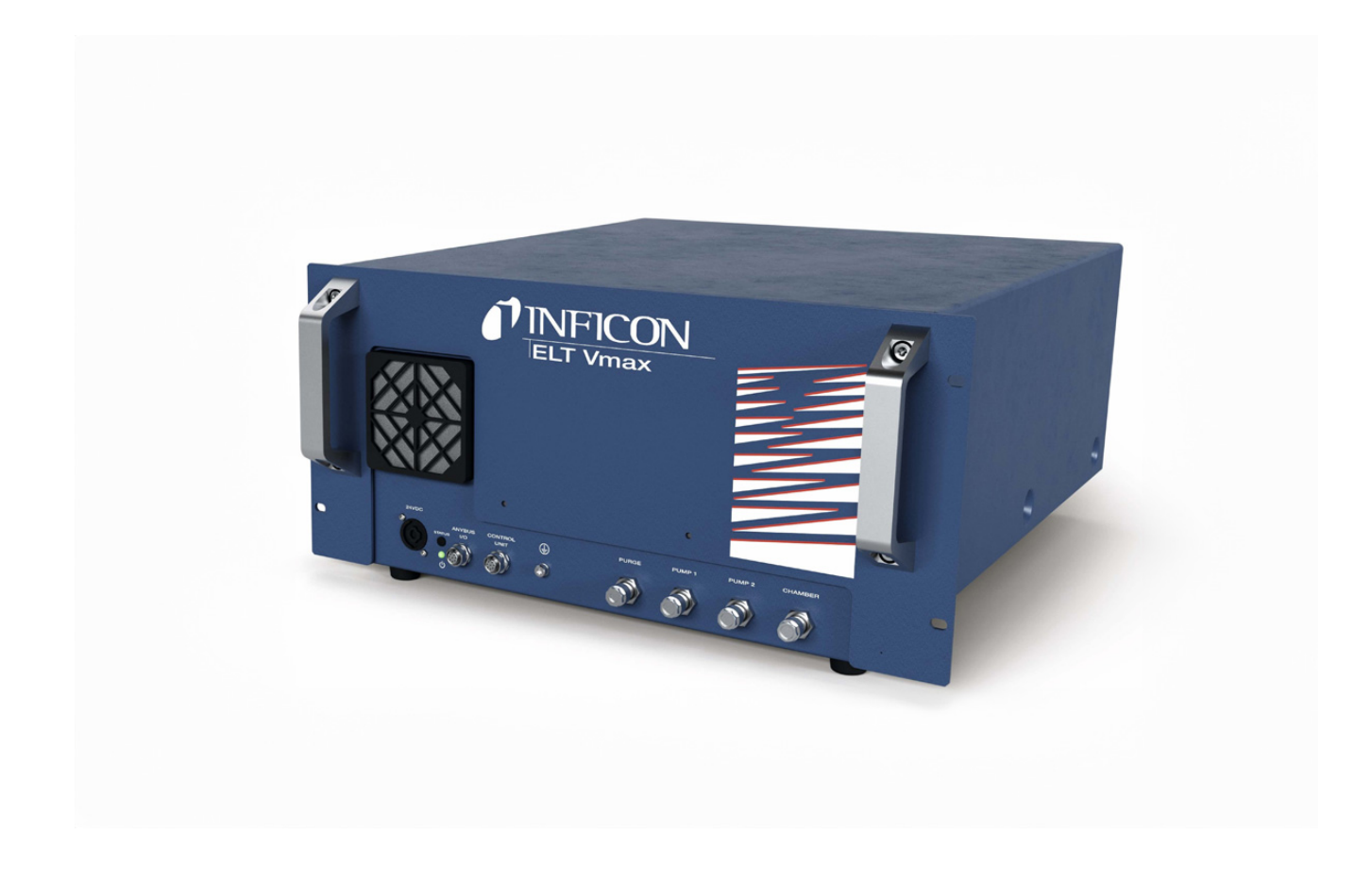

Traduction du mode d'emploi original

# ELT Vmax

Testeur de fuite de batterie

600-301

À partir de la version logicielle V1.43

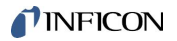

INFICON GmbH Bonner Straße 498 50968 Köln, Deutschland

## Table des matières

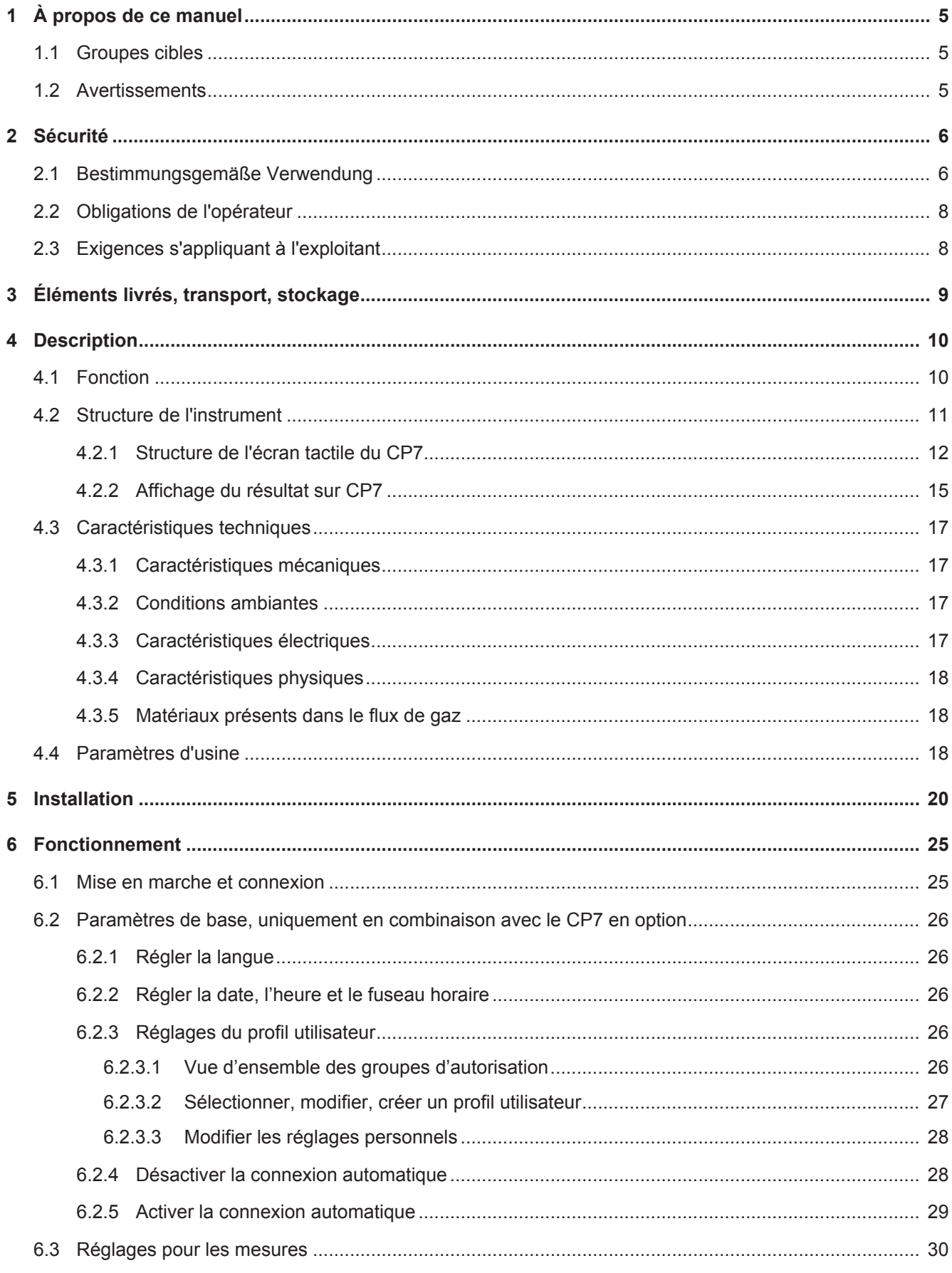

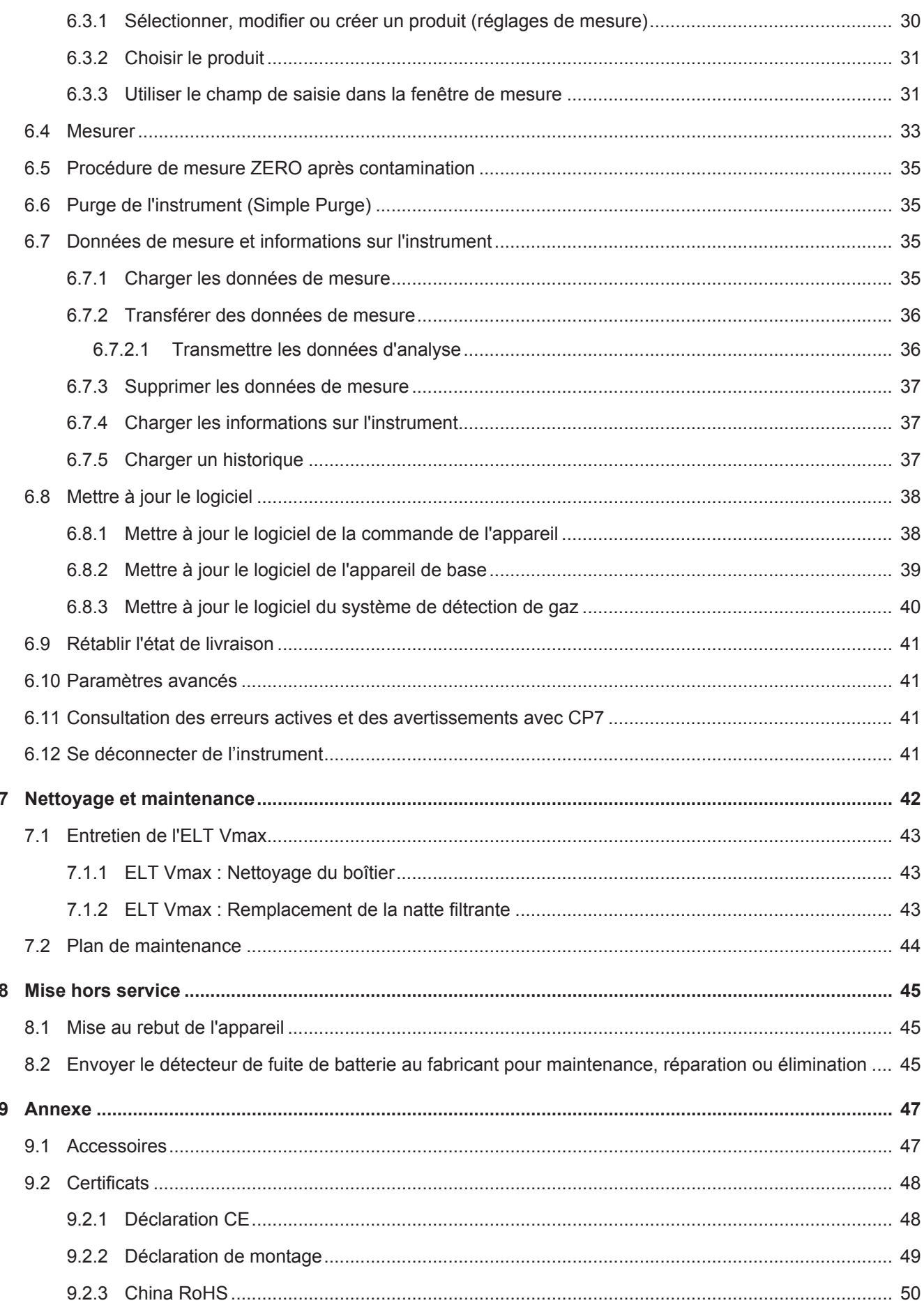

## <span id="page-4-0"></span>1 À propos de ce manuel

Ce document est valable pour la version de logiciel indiquée sur la page de garde.

Le document peut comporter des noms de produits qui sont exclusivement mentionnés à des fins d'identification et restent la propriété des titulaires des droits correspondants.

## <span id="page-4-1"></span>1.1 Groupes cibles

## <span id="page-4-2"></span>1.2 Avertissements

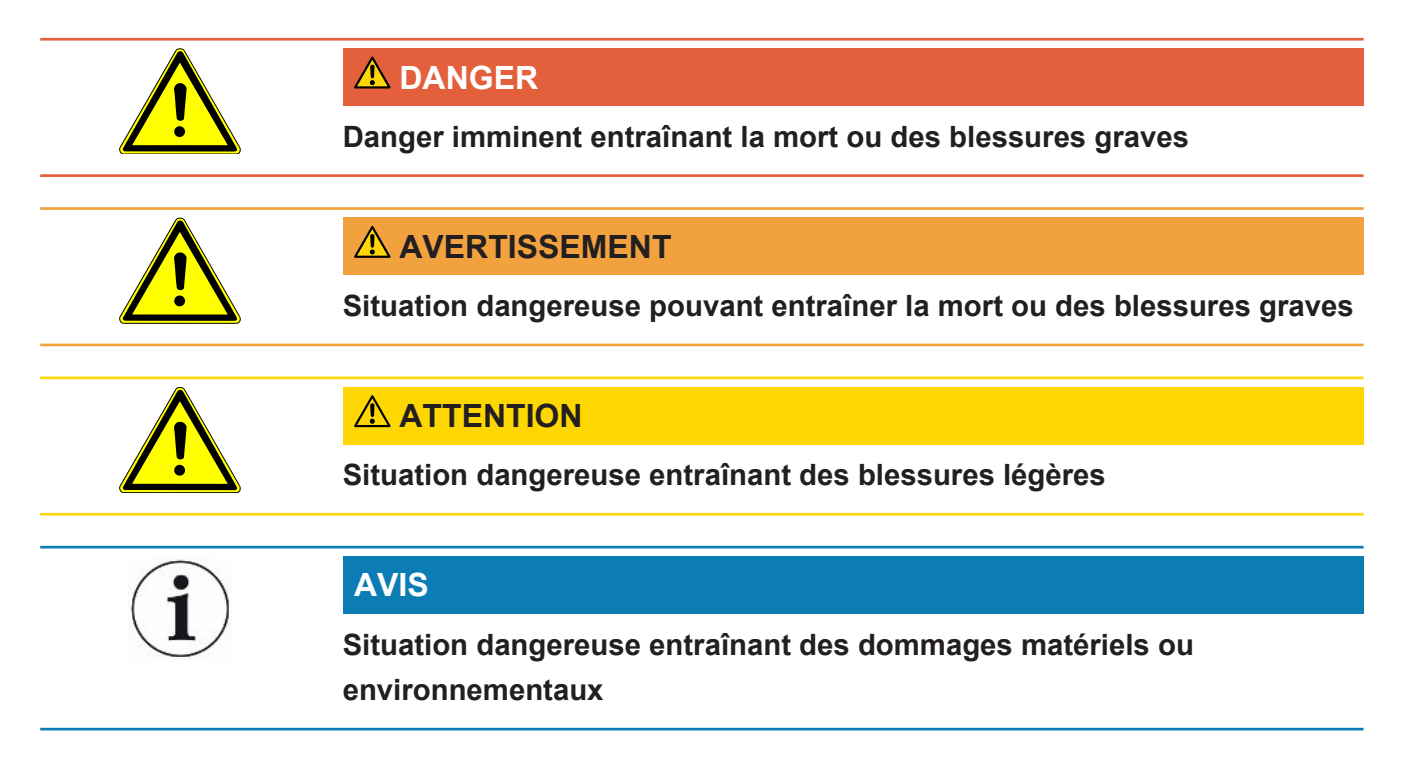

## <span id="page-5-0"></span>2 Sécurité

## <span id="page-5-1"></span>2.1 Bestimmungsgemäße Verwendung

- L'instrument est conçu pour le contrôle d'étanchéité de batteries lithium-ion dans une enceinte sous vide. Il sert à dépister les fuites d'électrolyte d'un objet de test.
- L'électrolyte des objets de test doit contenir un solvant pouvant être détecté par un spectromètre de masse quadripolaire.
- L'ELT Vmax et le CP7 sont conçus pour une utilisation dans un environnement sec.
- Utilisez l'instrument dans la stricte conformité à l'usage prévu tel que stipulé dans la notice d'utilisation pour écarter des mises en danger consécutives à des erreurs d'utilisation.
- Respectez les limites d'utilisation, voir « Données techniques ».

**Fehlanwendungen** Vermeiden Sie folgende, nicht bestimmungsgemäße Verwendungen:

- Installation de l'instrument à des endroits où de puissants champs électromagnétiques provenant d'autres appareils peuvent influencer les résultats de mesure
- Utilisation de l'instrument sans conducteur de protection sur l'appareil principal ou l'unité de commande
- Verwendung des Geräts bei erkennbaren Defekten
- Einsatz in radioaktiven Bereichen
- Pompage de corps d'essai qui ne résistent pas au vide
- Utilisation de l'instrument en environnement sec (humidité rel. de l'air <30 %) sans consultation de la société INFICON
- Utilisation non conforme aux spécifications techniques, voir « Caractéristiques techniques »
- Pompage de matières solides
- Fonctionnement sans pompes connectées et actives sur tous les raccords de pompe
- Verwendung von Zubehör- oder Ersatzteilen, die nicht in dieser Betriebsanleitung aufgeführt sind
- Contrôle d'objets de test humides ou mouillés
- Aspiration de liquides dans l'instrument
- Verwendung des Geräts in explosionsfähigen Atmosphären
- Utilisation de l'instrument avec des chambres qui n'ont pas été intégrées à la liaison équipotentielle
- Anschluss von gefährlichen elektrischen Spannungen an den Geräte-**Schnittstellen**
- Installation dans des racks ou montage sur des supports (instrument ou appareil de commande en option) qui ne présentent pas une capacité portante suffisante.
- Aspiration de substances agressives, corrosives, explosives, réactives, radioactives et microbiologiques.
- Aspiration de substances inflammables ou toxiques si aucune pompe n'est raccordée, par ex. réfrigérants propane, substances provenant des accumulateurs
- Remarque : ce dispositif n'est pas conçu pour une utilisation en zone résidentielle.

## <span id="page-7-0"></span>2.2 Obligations de l'opérateur

- Lisez, respectez et mettez en œuvre ce mode d'emploi et les consignes de travail rédigées par l'exploitant, notamment les consignes de sécurité et les mises en garde. Ceci vaut notamment pour les consignes de sécurité et les avertissements.
- Respectez toujours le mode d'emploi complet pour tous les travaux.
- Si ce mode d'emploi ne répond pas à toutes vos questions concernant l'utilisation ou la maintenance, contactez le service après-vente d'INFICON.

## <span id="page-7-1"></span>2.3 Exigences s'appliquant à l'exploitant

Les consignes suivantes sont destinées aux dirigeants de l'entreprise ou aux personnes responsables de la sécurité et l'utilisation correcte du produit par l'opérateur, les employés ou des tiers.

#### **Travail respectueux des consignes de sécurité**

- N'utilisez l'instrument que s'il est en parfait état technique et ne présente aucun dommage.
- N'utilisez l'instrument que conformément à l'usage prévu, en connaissance des dangers et des consignes de sécurité, et dans le respect de ce manuel d'utilisation.
- Conformez-vous aux règles suivantes et assurez-vous qu'elles sont respectées :
	- Utilisation conforme à l'usage prévu
	- Règles de sécurité et de prévention des accidents généralement admises
	- Normes et directives en vigueur au niveau local, national et international
	- Dispositions et règles supplémentaires spécifiques à l'instrument
- Utilisez exclusivement des pièces d'origine ou des pièces autorisées par le fabricant.
- Tenez le présent manuel d'utilisation à disposition sur le lieu d'utilisation.

#### **Qualification du personnel**

- Assurez-vous que seul le personnel formé travaille avec et sur l'instrument. Le personnel formé doit avoir reçu une formation directement sur l'instrument.
- Assurez-vous que le personnel chargé d'intervenir sur l'appareil a lu et compris ce manuel et tous les documents applicables avant de commencer son travail.

## <span id="page-8-0"></span>3 Éléments livrés, transport, stockage

#### $É$ *léments livrés*

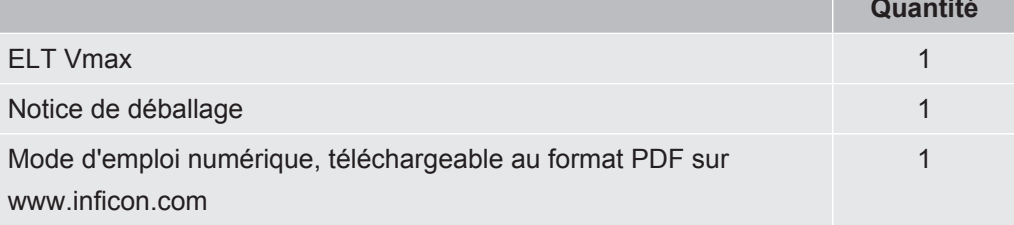

**►** Après réception du produit, vérifiez que tous les éléments prévus ont bien été livrés.

#### **Transport**

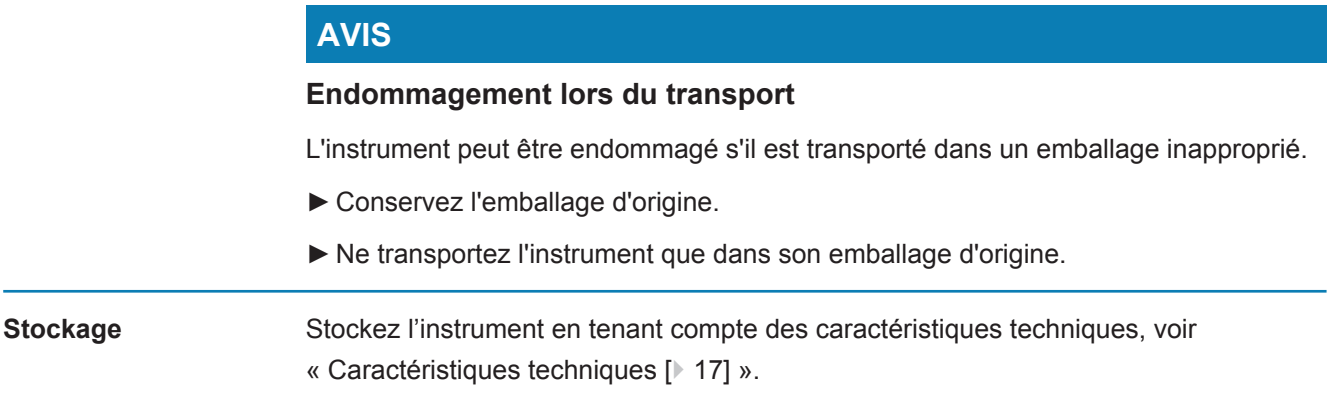

## <span id="page-9-0"></span>4 Description

## <span id="page-9-1"></span>4.1 Fonction

L'instrument est un détecteur de fuite de batterie qui vous permet de soumettre à des essais non destructifs des cellules de batterie dures, ou de type « pouch cells », pour s'assurer qu'elles ne présentent pas de fuite.

L'instrument se compose d'un système de détection de gaz, d'une unité de commande du vide disponible en option et d'une chambre d'essai sous vide disponible en option.

Pour cela, il est nécessaire de placer l'objet de test dans la chambre d'essai puis fermer cette dernière.

Une ou plusieurs chambres de test sont connectées simultanément à l'appareil.

Après avoir raccordé les chambres d'essai\*, le processus de mesure démarre et les chambres d'essai sont évacuées ; dans le cas des chambres d'essai du client et des chambres d'essai INFICON (disponible en option), le client active le processus de mesure par le biais d'une interface.

En cas de fuite de l'objet de test, l'électrolyte qui s'échappe s'évapore lors de la mise sous vide.

Les composants de solvant qui se sont évaporés de l'électrolyte s'échappant sont conduits jusqu'au système de détection de gaz, puis analysés pour rechercher du DMC ou des solvants divergents.

\* accessoire disponible en option

Le système de détection de gaz fonctionne sous vide poussé, c'est-à-dire que la pression dans le spectromètre de masse quadripolaire doit toujours être inférieure à 5 × 10-4 mbar. Ce vide est généré par la pompe turbomoléculaire, avec l'aide d'une pompe à membrane disponible en option.

Composants de l'instrument :

- Système de pompe à vide poussé
- Système d'admission pour le flux de gaz
- Sous-modules électriques et électroniques pour l'alimentation électrique et le traitement du signal

Le CP7 disponible en option permet de surveiller la mesure et de procéder au diagnostic à partir d'un écran tactile. La commande du déroulement de la mesure est effectuée par l'installation elle-même. Les pompes servent à évacuer les chambres de mesure jusqu'à atteindre la pression cible souhaitée. Une commande de valve adaptée au déroulement de la mesure permet de conduire le gaz à analyser jusque dans le système de détection de gaz.

## <span id="page-10-0"></span>4.2 Structure de l'instrument

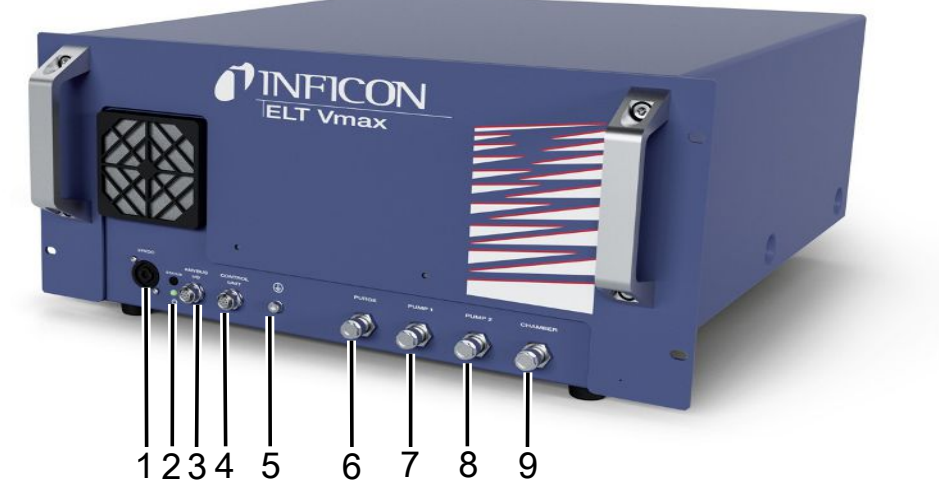

#### *Fig. 1:* ELT Vmax

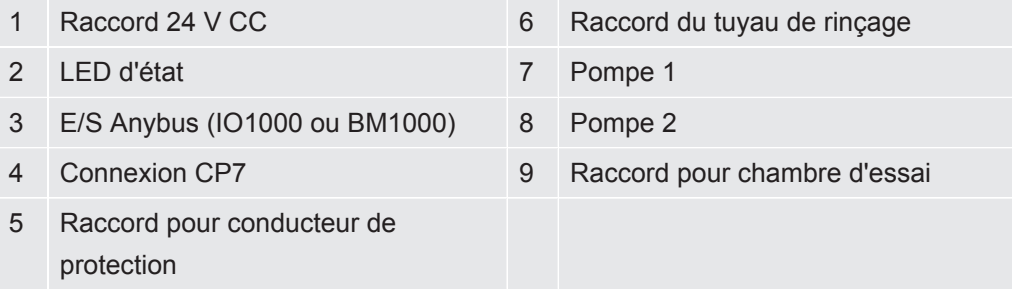

Il y a une autre connexion pour le conducteur de protection à l'arrière de l` ELT Vmax.

Le conducteur de protection peut être connecté soit à l'avant, soit à l'arrière de l'appareil.

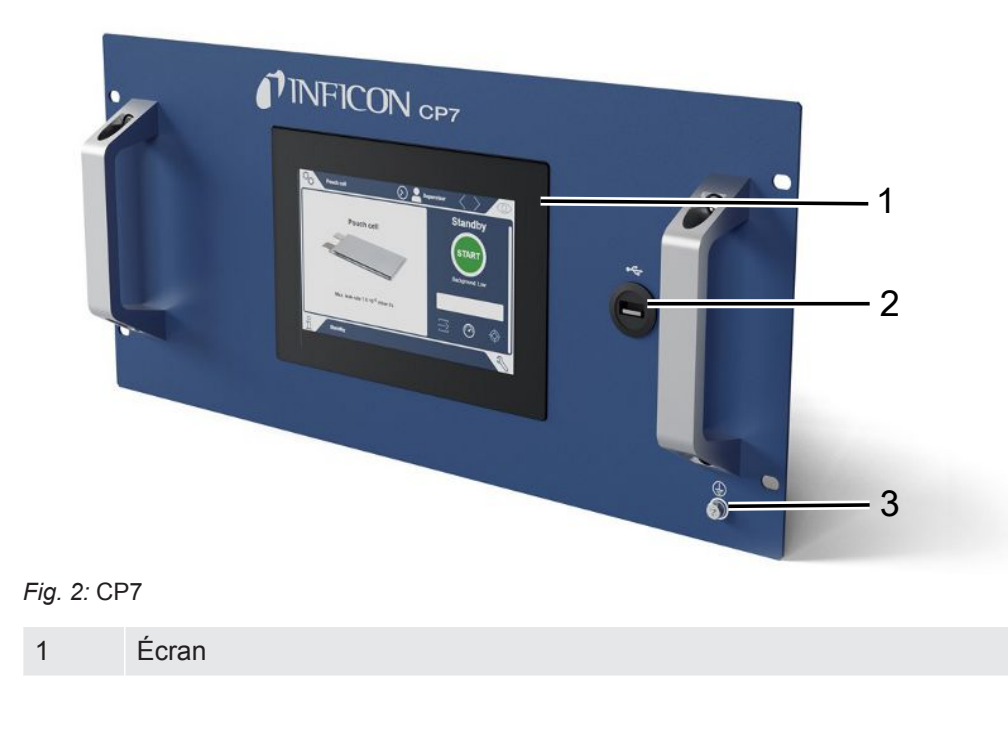

- Raccord USB
- Raccord pour conducteur de protection

Sur la face arrière du CP7 se trouvent les raccords pour le module E/S et pour le conducteur de protection.

### <span id="page-11-0"></span>4.2.1 Structure de l'écran tactile du CP7

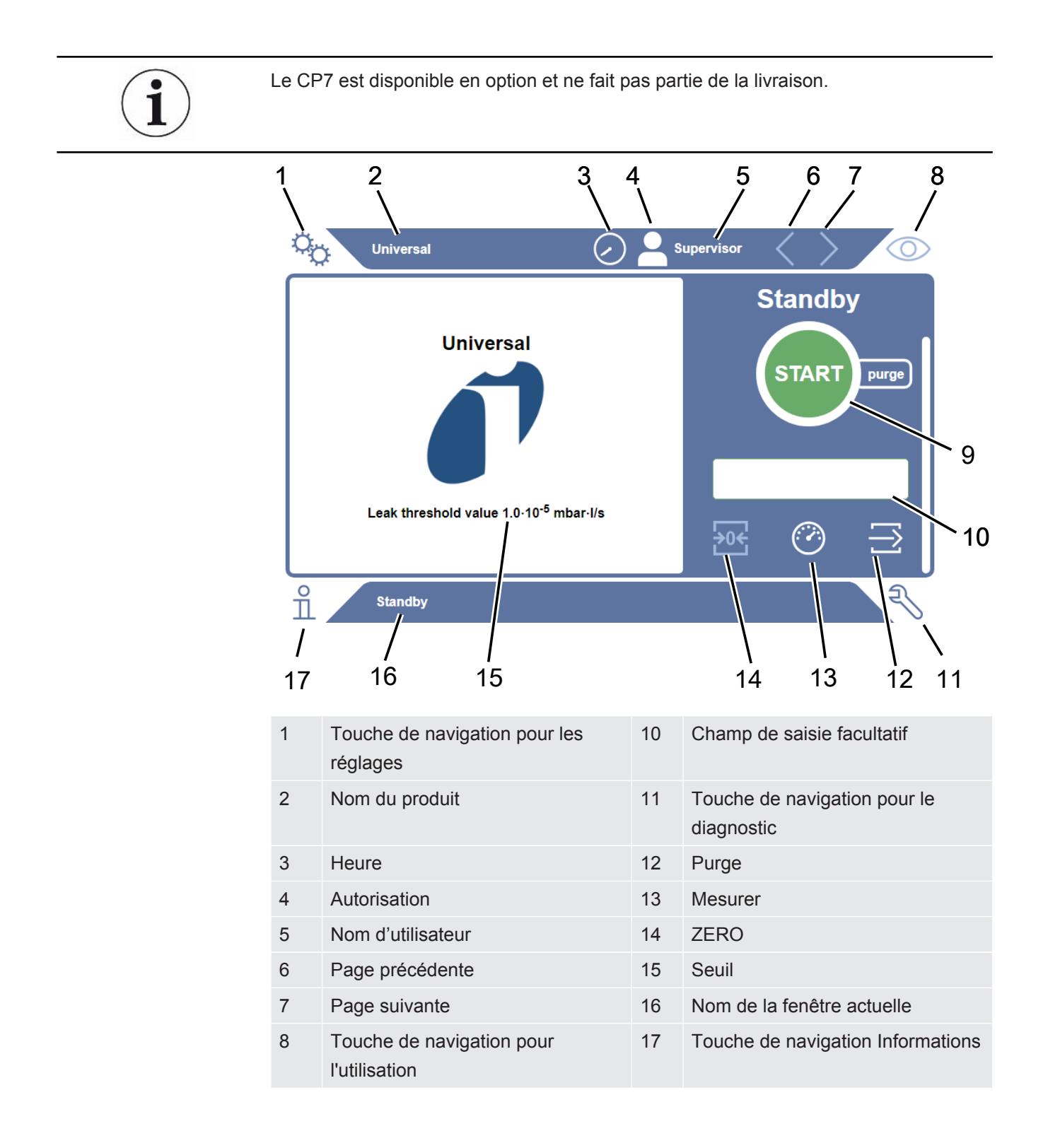

#### 9 Bouton Start

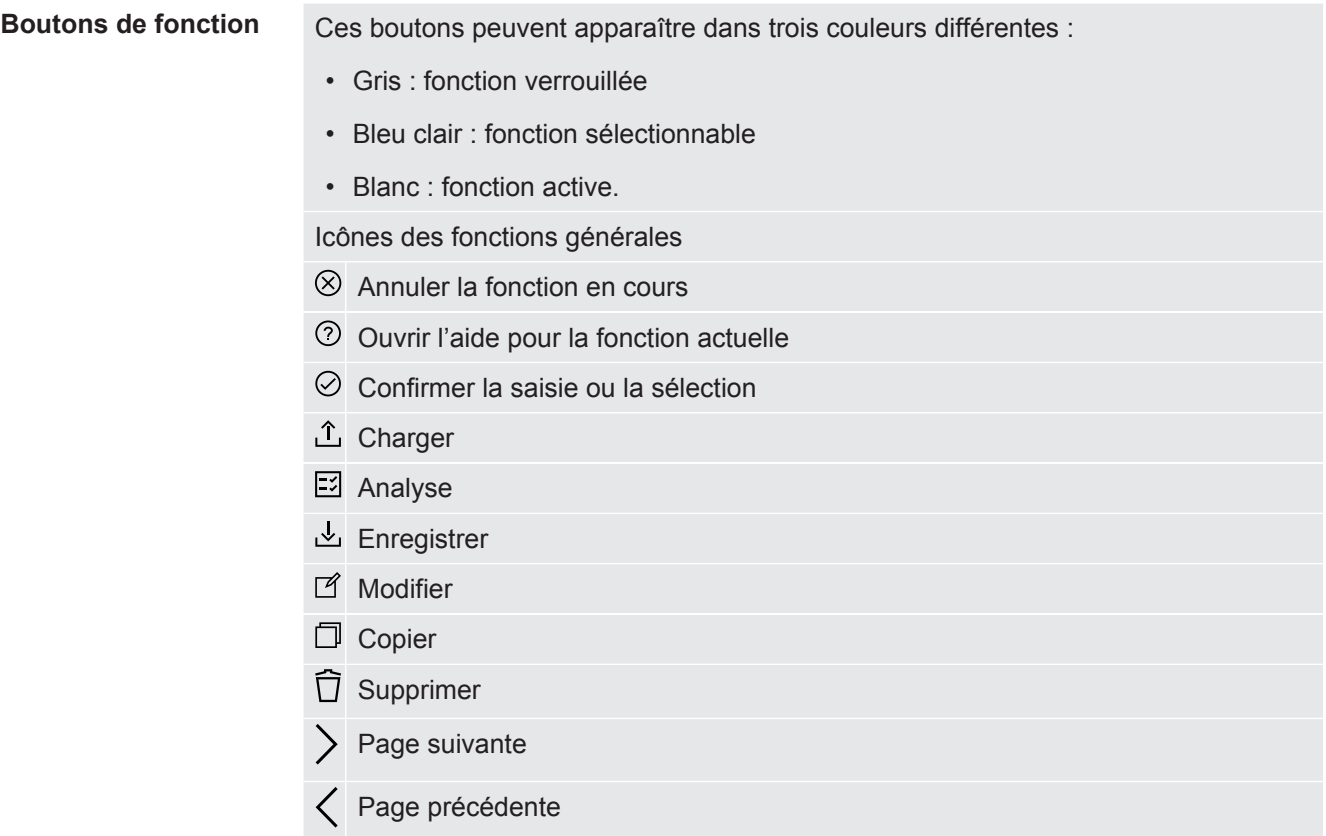

Le résultat des mesures s'affiche du côté gauche, dans la fenêtre de mesure. Pour de plus amples informations, voir « Affichage des résultats ».

### 4.2.2 Affichage du résultat sur CP7

<span id="page-14-0"></span>Le taux de fuite mesuré s'affiche à gauche dans la fenêtre « Repos », sous forme de valeur numérique présentée sur un fond de couleur.

**Résultat de mesure : Étanche**

Si le taux de fuite est inférieur à au seuil défini, le résultat de mesure apparaît sur fond vert.

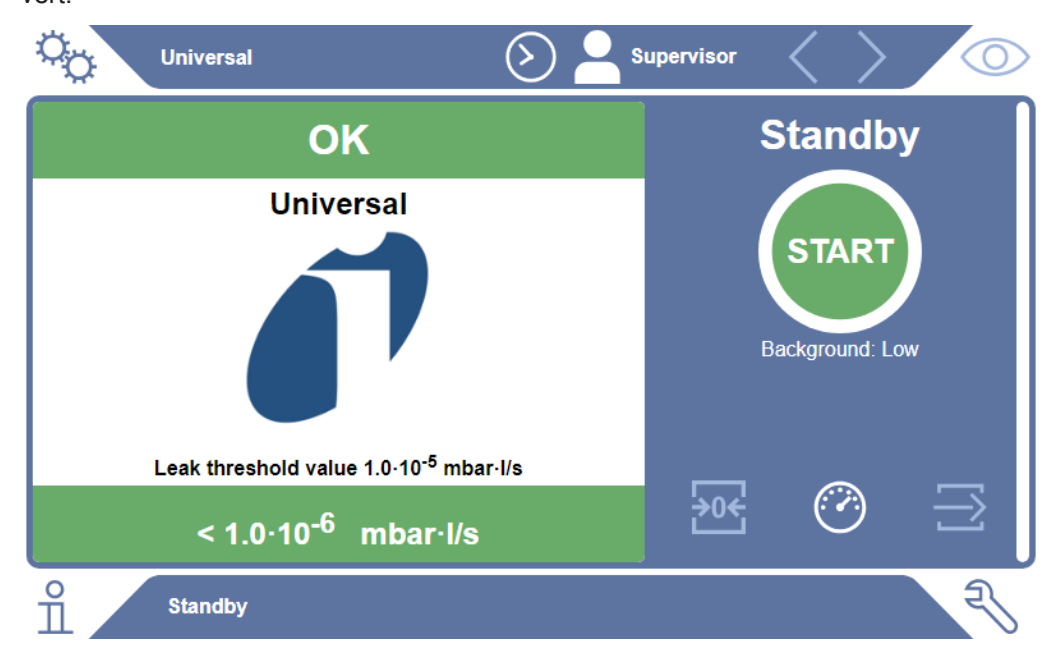

#### **Résultat de mesure : Non étanche**

Si le taux de fuite est supérieur au seuil défini pour les fuites, le résultat de mesure apparaît sur fond rouge.

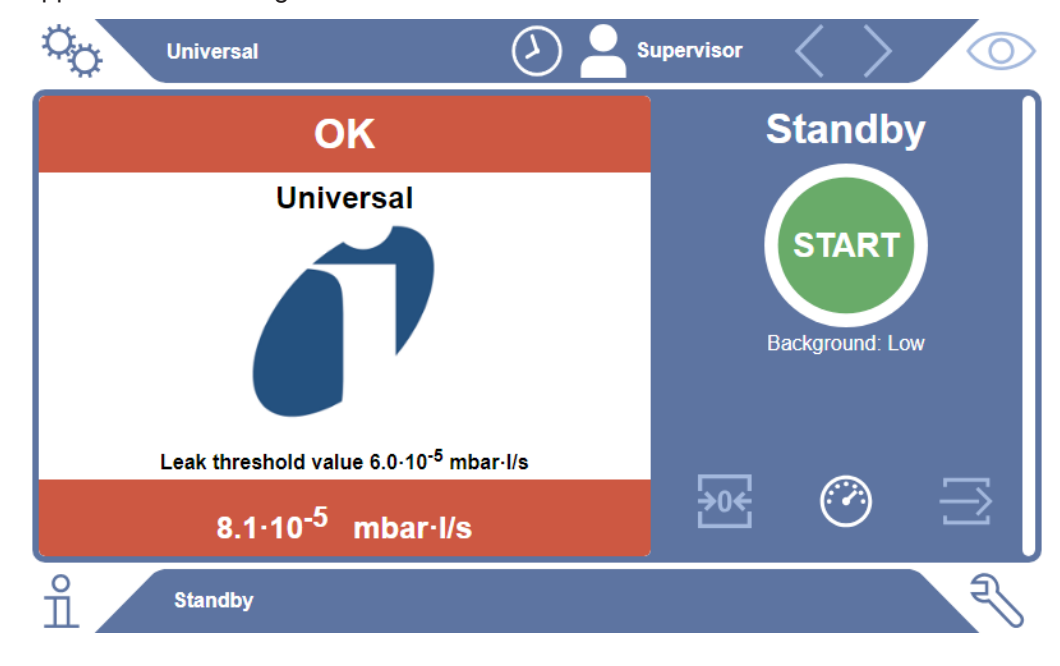

#### **Résultat de mesure : Avertissement**

Si le taux de fuite est supérieur au seuil d'avertissement défini tout en restant inférieur au seuil des fuites, le résultat de mesure apparaît sur fond orange. La saisie d'un seuil d'avertissement est facultative.

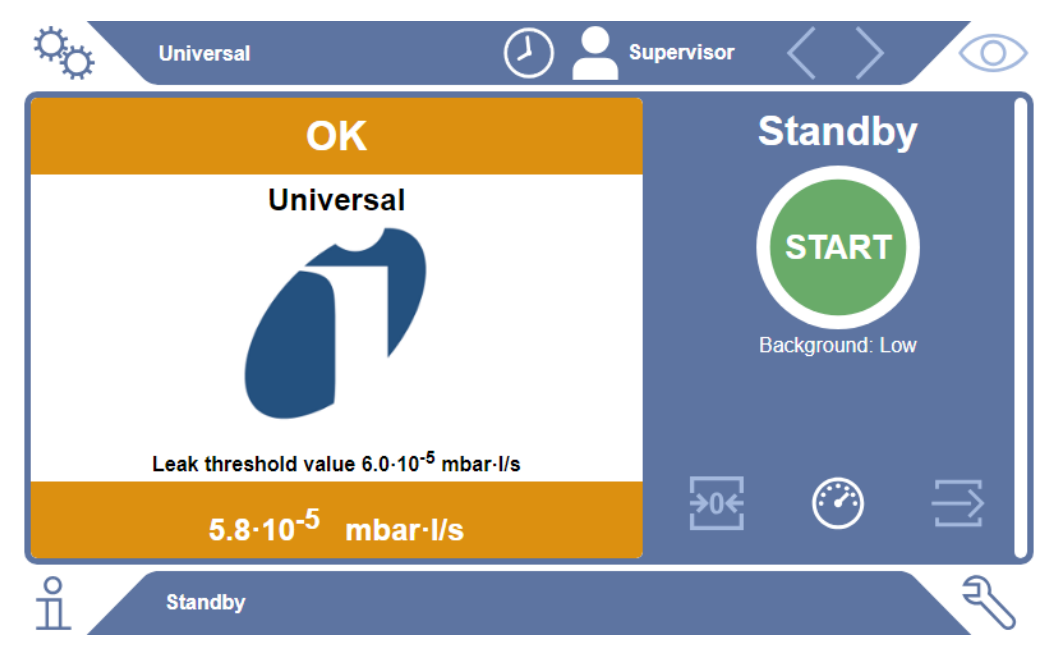

## <span id="page-16-0"></span>4.3 Caractéristiques techniques

## 4.3.1 Caractéristiques mécaniques

<span id="page-16-1"></span>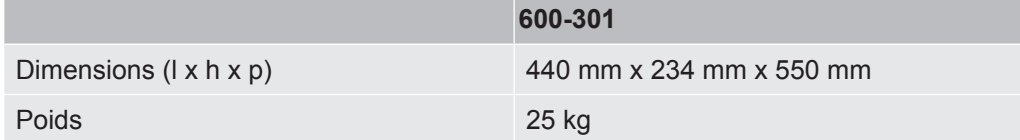

## 4.3.2 Conditions ambiantes

<span id="page-16-2"></span>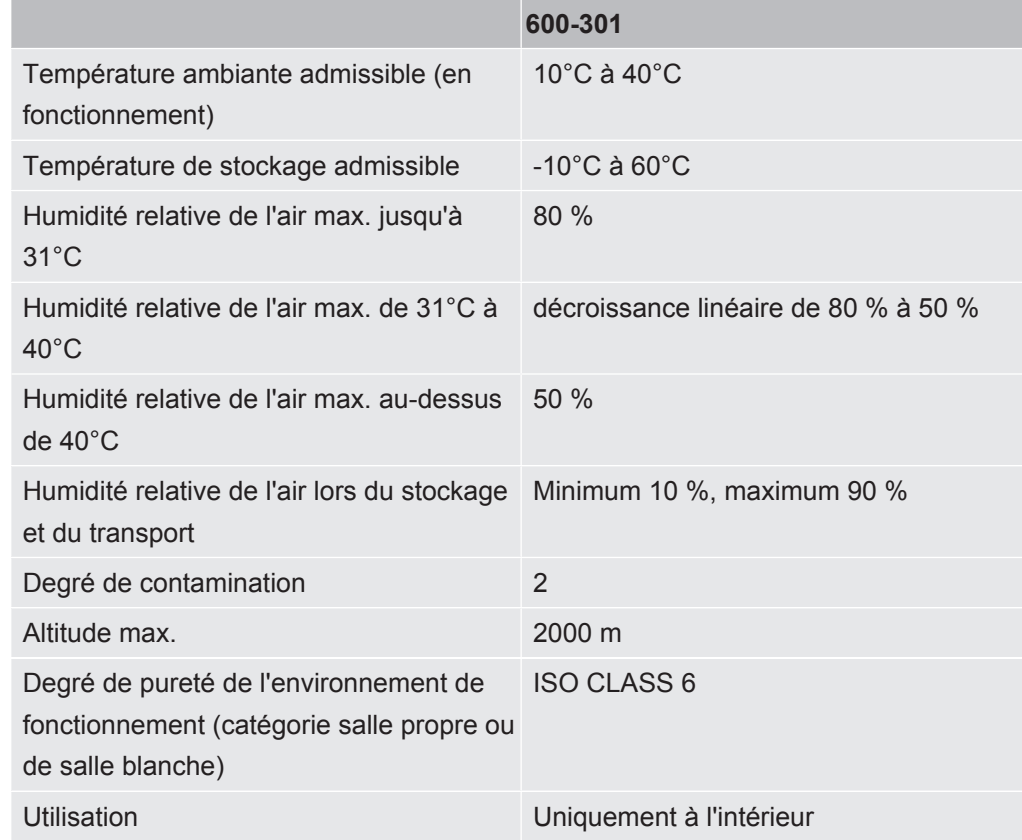

## 4.3.3 Caractéristiques électriques

<span id="page-16-3"></span>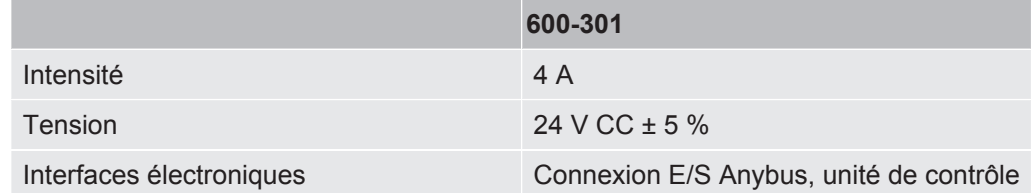

<span id="page-17-0"></span>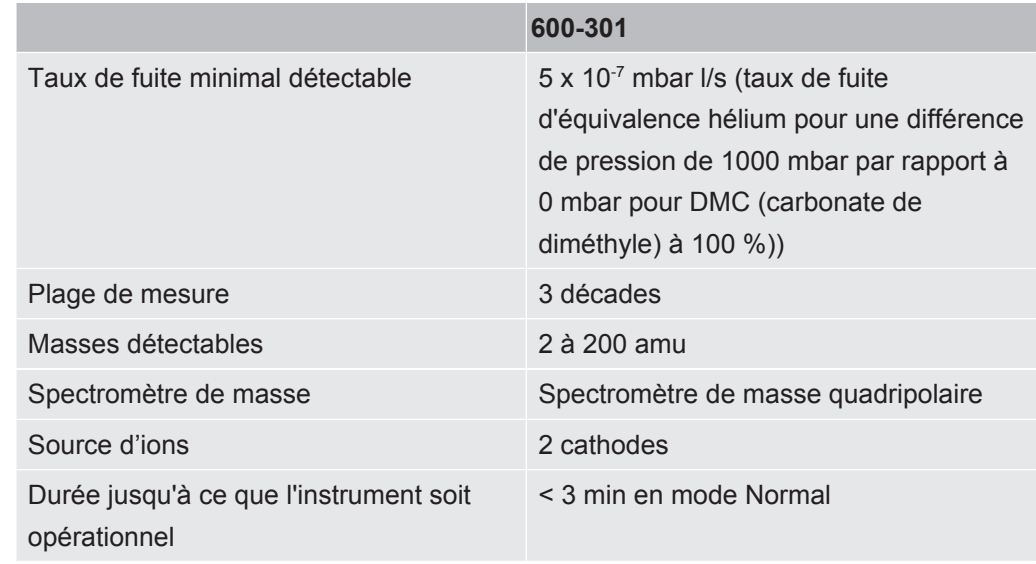

### 4.3.4 Caractéristiques physiques

### 4.3.5 Matériaux présents dans le flux de gaz

- <span id="page-17-1"></span>• Laiton nickelé
- PTFE (polytétrafluoroéthylène)
- PU (polyuréthanes)
- PA (polyamide)
- POM (polyacétal)
- PBT (polytéréphtalate de butylène)
- NBR (caoutchouc acrylonitrile butadiène)
- acier
- Aluminium
- nylon
- FKM & FPM (caoutchouc fluoré)
- Capillaire à quartz
- Colle (Epotec 302-3M)
- <span id="page-17-2"></span>• tungstène

## 4.4 Paramètres d'usine

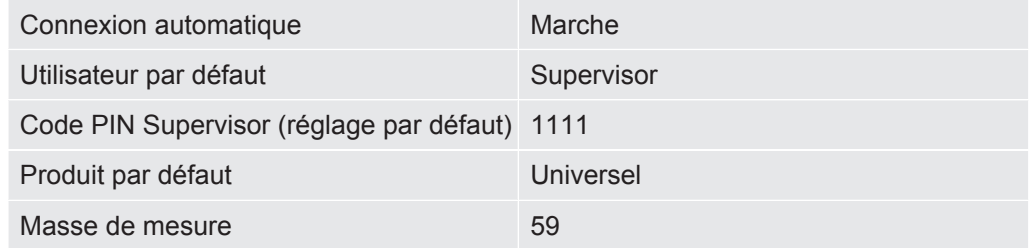

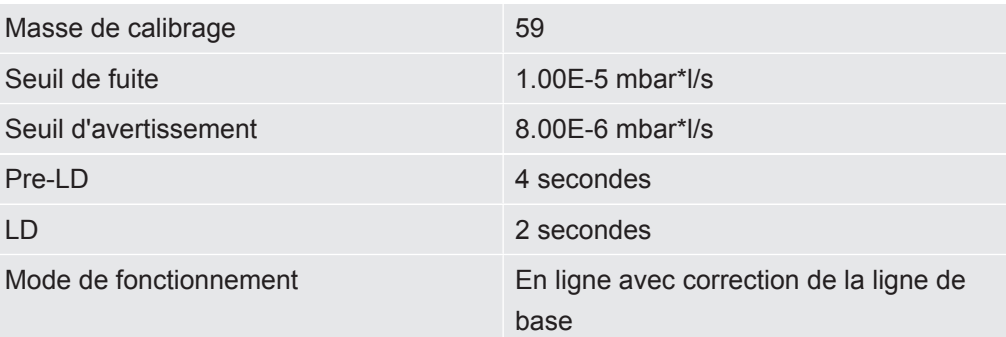

## <span id="page-19-0"></span>5 Installation

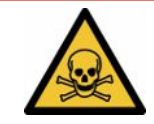

### **DANGER**

#### **Risques pour la santé dus à des gaz et des vapeurs**

- ►Ne contrôlez aucun échantillon fuyant.
- ►Évitez d'inhaler des gaz ou vapeurs toxiques.
- ►Respectez les consignes de sécurité fournies dans les fiches de données de sécurité des objets de test.
- ►Veillez à choisir un lieu d'installation dans lequel une obstruction des conduits d'évacuation des gaz est impossible ou peut être détectée.
- ►Veillez à choisir un lieu d'installation suffisamment ventilé ou, en alternative, équipé d'un système de contrôle et surveillance de la qualité de l'air permettant de détecter les substances toxiques.
- ► Contrôlez uniquement des échantillons avec solvant approuvé.
- ►Vérifiez la résistance des composants installés dans l'appareil si vous utilisez des solvants (également mélange de solvants) qui ne sont pas répertoriés.

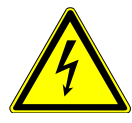

### **DANGER**

#### **Risque de décharge électrique**

En cas d'utilisation de l'ELT Vmax ou du CP7 sans liaison équipotentielle raccordée, il peut y avoir des risques de grave électrocution.

- ► Raccordez l'ELT Vmax et le CP7 à une liaison équipotentielle.
- ►N'utilisez pas l'ELT Vmax et le CP7 à proximité immédiate de tensions électriques dangereuses.
- ►En cas de défauts visibles, débranchez immédiatement l'ELT Vmax en retirant la fiche 24 V CC de l'alimentation électrique.
- ►En cas d'urgence, coupez l'alimentation en énergie par l'arrêt d'urgence.
- ►En cas de fonctionnement intégré, raccordez toutes les chambres d'essai à la liaison équipotentielle. Vous évitez ainsi les décharges électrostatiques incontrôlées à l'ouverture et à la fermeture des chambres d'essai.

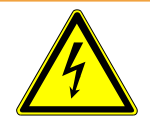

#### **AVERTISSEMENT**

#### **Danger dû à l'humidité et à l'électricité**

L'humidité pénétrant dans le détecteur de fuite de batterie peut entraîner des blessures en raison de décharges électriques et des dommages matériels en raison de courts-circuits.

- ►Utilisez le détecteur de fuite de batterie uniquement dans un environnement sec.
- ►N'utilisez pas le détecteur de fuite de batterie à proximité immédiate de sources de liquides et d'humidité.

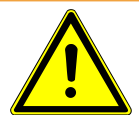

#### **AVERTISSEMENT**

#### **Risque de chute ou de trébuchement**

- ►Posez l'ELT Vmax, le CP7 disponible en option et la chambre à vide proposée en option uniquement sur un support sans risque de glissement, solide, stable et à l'abri des secousses et des vibrations.
- ►Installez l'ELT Vmax et le CP7 disponible en option dans un rack 19".
- ►Ne secouez pas l'ELT Vmax pendant son fonctionnement ou cinq minutes après l'avoir éteint.
- ►Utilisez toujours l'ELT Vmax et le CP7 disponible en option comme appareil de table ou installé dans un rack 19". Le CP7 peut également être monté sur un support de moniteur approprié.
- ►Posez les conduites flexibles et les câbles de manière à éviter tout risque de trébuchement.

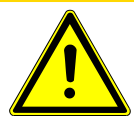

### **ATTENTION**

#### **Risque de blessure par endommagement des composants électriques**

Des vis trop longues utilisées pour la fixation du CP7 risquent d'endommager les composants électriques à l'intérieur et de déclencher un incendie.

►Fixez le CP7 avec des vis dont le filetage a une longueur maximale de 10 mm.

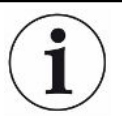

#### **Dommages matériels en cas de secousses**

Certaines pièces du mécanisme de mesure tournent et ne doivent pas être exposées à des secousses. Les pièces continuent à tourner plusieurs minutes après la mise à l'arrêt du système de détection de gaz.

- ►Posez le système de détection de gaz, l'unité de commande du vide et la chambre à vide (proposée en option) uniquement sur un support sans risque de glissement, solide, stable et à l'abri des secousses et des vibrations.
- ►Le système de détection de gaz ne doit pas être exposé à des secousses pendant son fonctionnement ni cinq minutes minimum après la mise à l'arrêt.

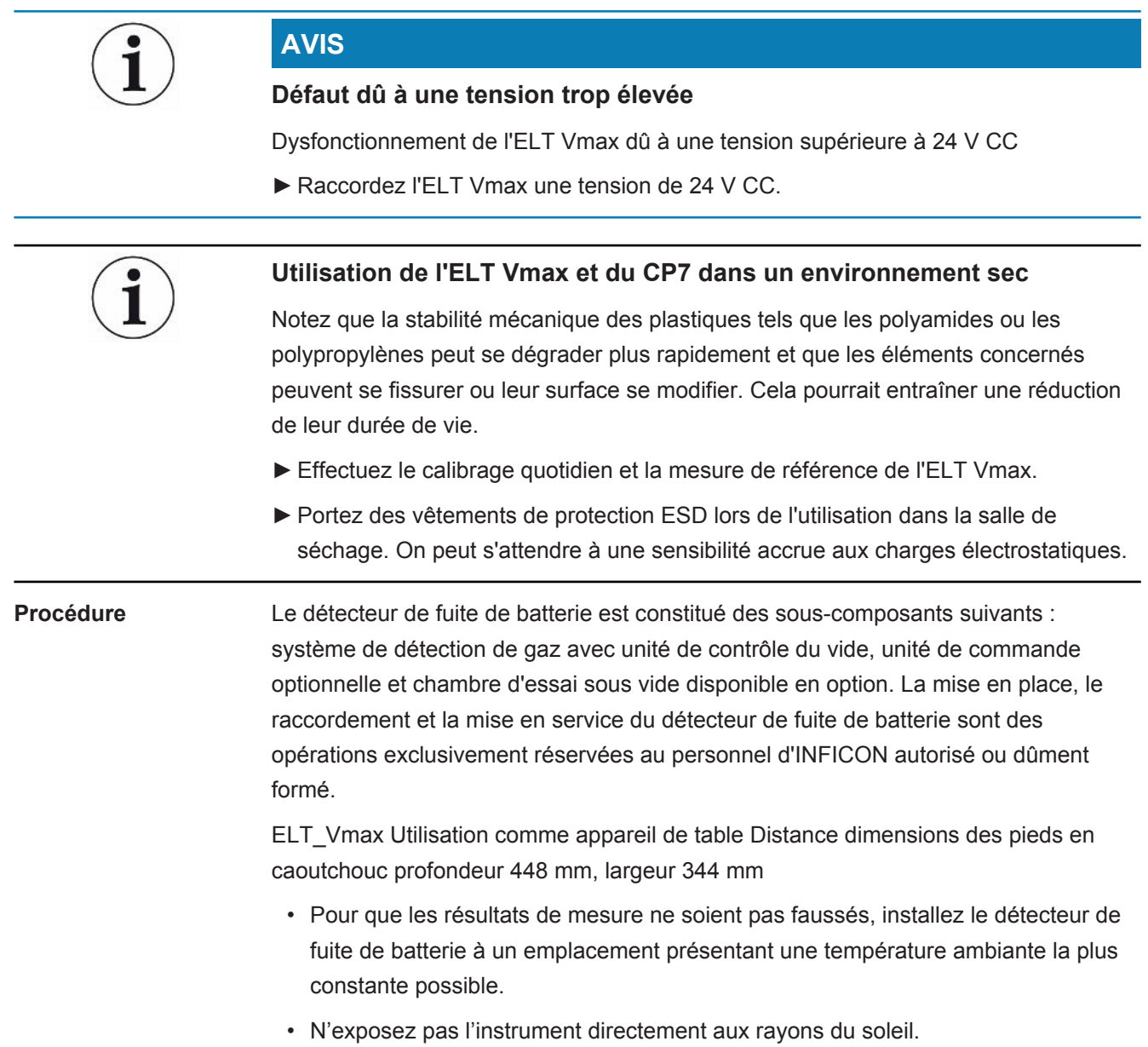

Connectez les appareils comme décrit ci-après.

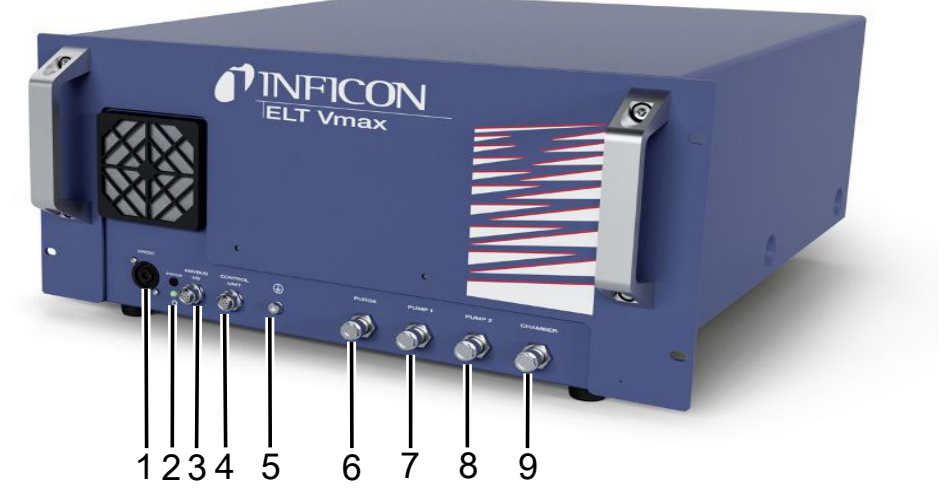

#### *Fig. 3:* ELT Vmax

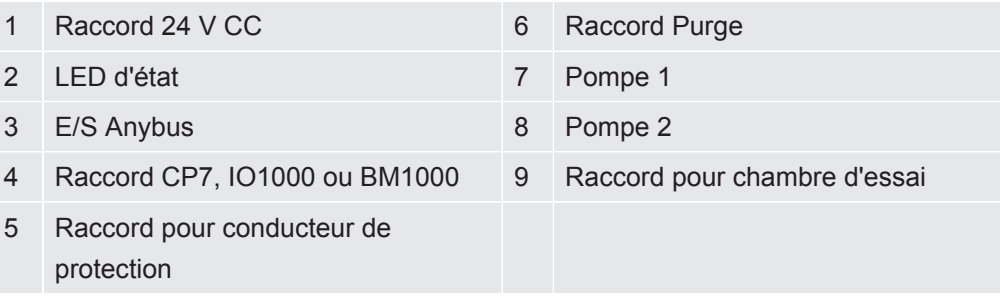

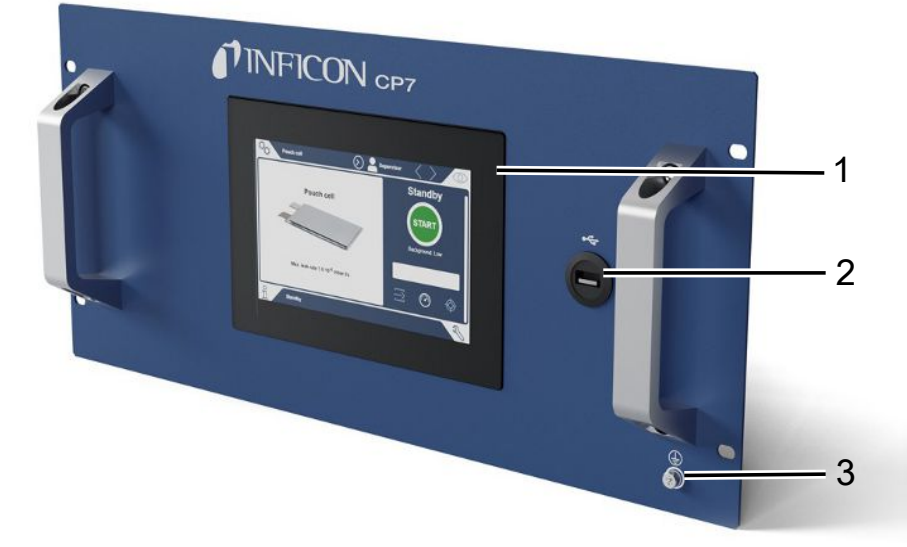

#### *Fig. 4:* CP7

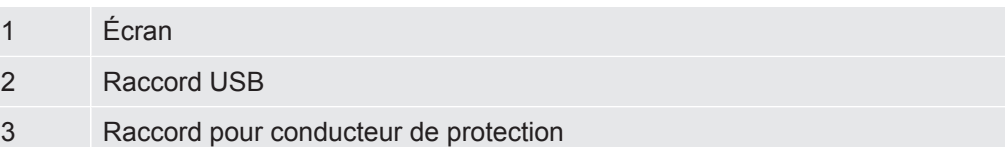

Sur la face arrière du CP7 se trouvent les raccords pour le module E/S et pour le conducteur de protection.

### **Schéma de raccordement ELT Vmax / Exemple d'installation à 3 chambres d'essai**

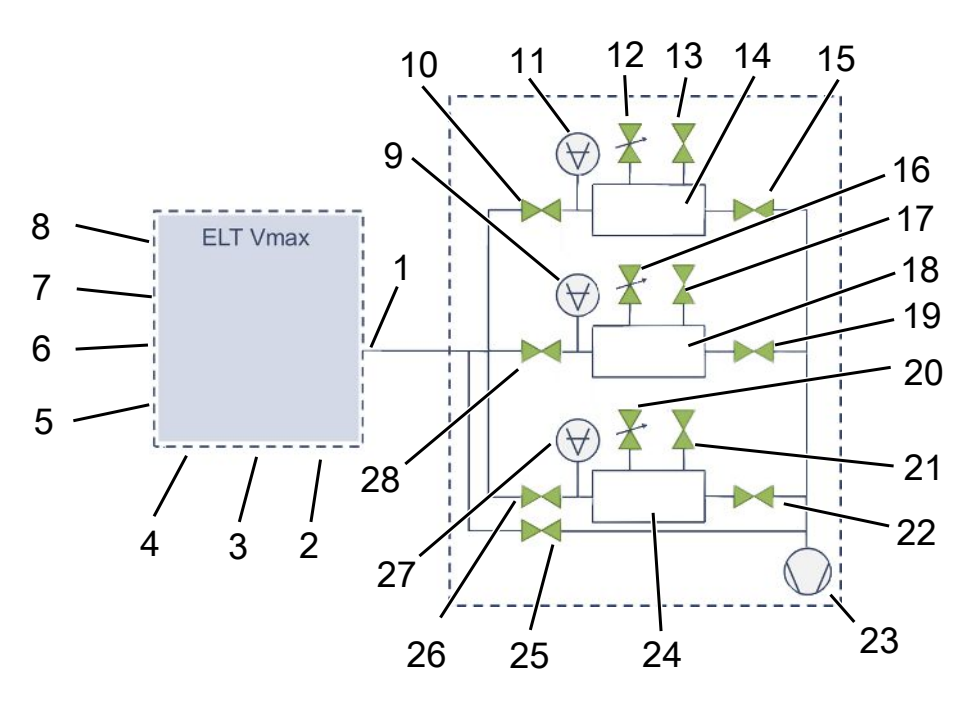

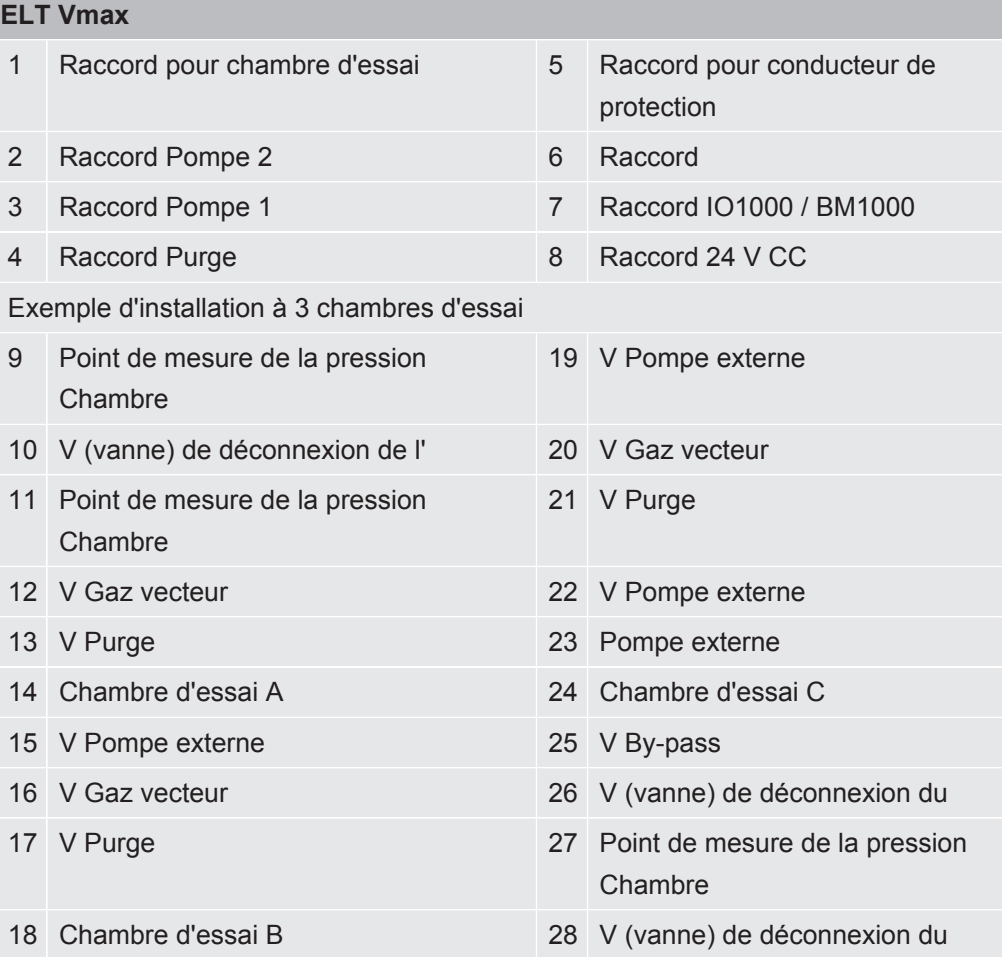

## <span id="page-24-0"></span>6 Fonctionnement

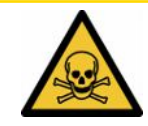

#### **ATTENTION**

#### **Risques pour la santé dus à des gaz et des vapeurs**

Des vapeurs dangereuses peuvent se former durant le fonctionnement du détecteur de fuite de batterie.

- ►N'utilisez l'instrument qu'avec des pompes actives sur tous les raccords de pompe..
- ►Raccordez le détecteur de fuite de batterie à un tuyau d'évacuation des rejets gazeux.
- ►Évitez d'inhaler des gaz ou vapeurs toxiques.
- ►Respectez les consignes de sécurité fournies dans les fiches de données de sécurité des objets de test.
- ►Veillez à choisir un lieu d'installation dans lequel une obstruction des conduits d'évacuation des gaz est impossible ou peut être détectée.
- ►Veillez à choisir un lieu d'installation suffisamment ventilé ou, en alternative, équipé d'un système de contrôle et surveillance de la qualité de l'air permettant de détecter les substances toxiques.

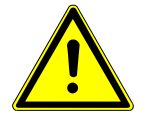

#### **AVIS**

#### **Dommages matériels en cas de surchauffe de l'instrument**

Le détecteur de fuite de batterie chauffe pendant le fonctionnement et peut subir une surchauffe si la ventilation n'est pas suffisante.

- ►Ne bloquez pas l'orifice de ventilation du filtre.
- ►Veillez à une ventilation suffisante sur l'instrument.
- ►Tenez les sources de chaleur à l'écart du détecteur de fuite de batterie.
- ►N'exposez pas le détecteur de fuite de batterie directement aux rayons du soleil.
- ►Respectez les caractéristiques techniques.

## <span id="page-24-1"></span>6.1 Mise en marche et connexion

- **►** Mettez l'ELT Vmax sous tension pour le mettre marche.
	- $\Rightarrow$  À l'état de livraison, l'instrument affiche l'écran de mesure après une phase de démarrage sur le CP7.

## <span id="page-25-0"></span>6.2 Paramètres de base, uniquement en combinaison avec le CP7 en option

### 6.2.1 Régler la langue

<span id="page-25-1"></span>Réglez la langue dans les paramètres utilisateur, voir à ce sujet « [Sélectionner,](#page-26-0) [modifier, créer un profil utilisateur \[](#page-26-0)[}](#page-26-0) [27\]](#page-26-0) ».

### 6.2.2 Régler la date, l'heure et le fuseau horaire

#### <span id="page-25-2"></span>ü Droits **Supervisor**

- **1**  $\Phi$  > Informations générales > Date et heure
- *2* Effectuez le réglage.
- <span id="page-25-3"></span>3 Enregistrez  $\mathcal{L}$ .

### 6.2.3 Réglages du profil utilisateur

#### 6.2.3.1 Vue d'ensemble des groupes d'autorisation

<span id="page-25-4"></span>Les autorisations d'un utilisateur dépendent du groupe auquel il est affecté.

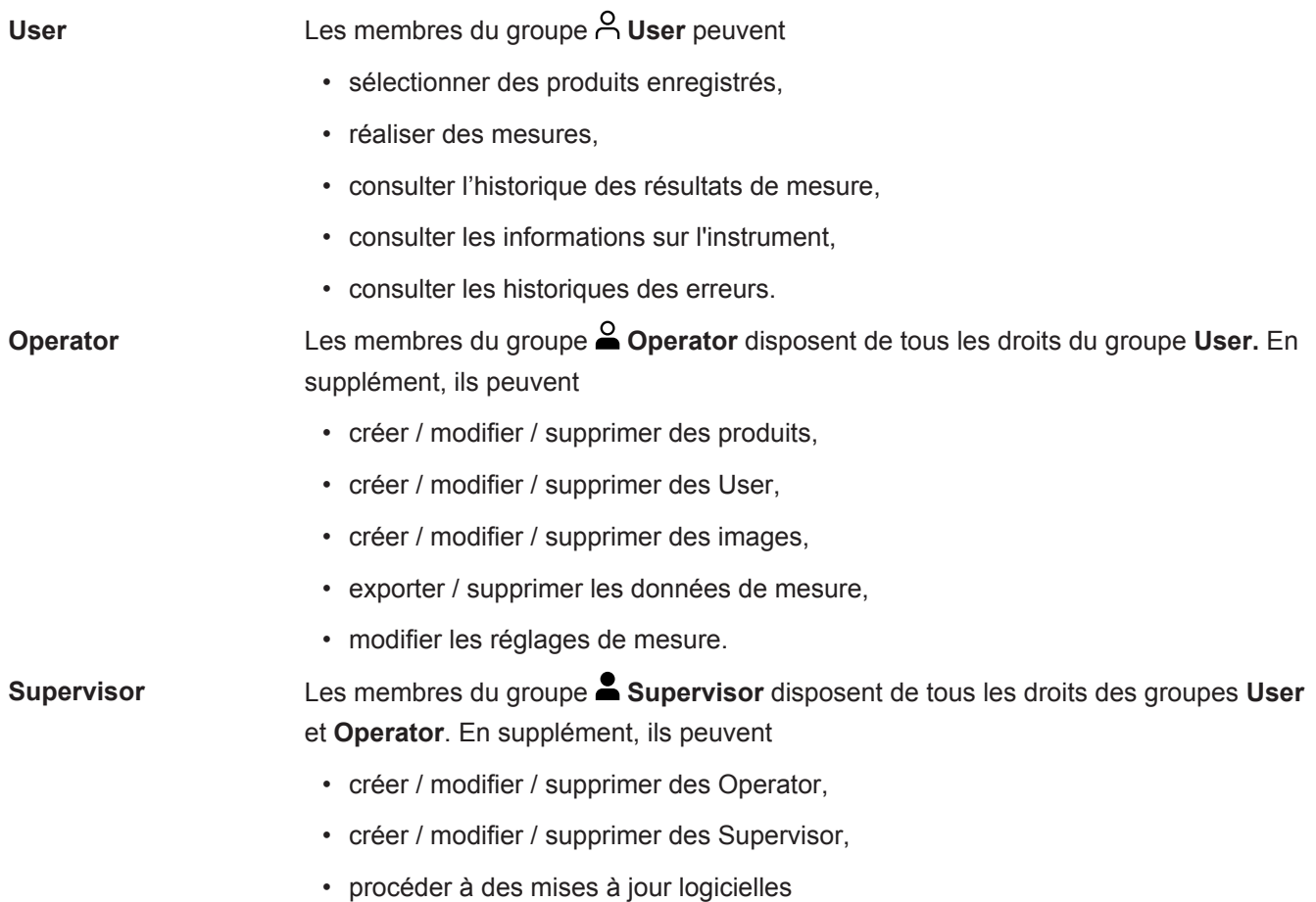

- <span id="page-26-0"></span>• modifier la date / l'heure.
- 6.2.3.2 Sélectionner, modifier, créer un profil utilisateur
	- ü Droits **Operator** ou **Supervisor**
		- *1* > Comptes utilisateurs > Gérer les comptes utilisateurs
			- $\Rightarrow$  Les utilisateurs déjà créés et les groupes associés sont affichés sous forme de liste.
		- *2* Les possibilités suivantes s'offrent à vous :

pour créer un nouveau profil utilisateur, sélectionnez  $+$  dans la partie inférieure de la fenêtre.

 $\Rightarrow$  La fenêtre « Paramètres utilisateur » s'ouvre.

Appuyez sinon sur l'un des noms d'utilisateur déjà créés et sélectionnez dans la barre d'outils affichée :

 $\hat{\mathcal{L}}$ , pour charger un profil utilisateur.

 $\Rightarrow$  La fenêtre de connexion s'ouvre.

- $\Box$ , pour modifier un profil utilisateur.
	- $\Rightarrow$  La fenêtre « Paramètres utilisateur » s'ouvre.
- $\widehat{\mathsf{U}}$ , pour supprimer un profil utilisateur.
	- $\Rightarrow$  Une demande de confirmation s'affiche.
- *3* Après sélection des réglages, la fenêtre « Paramètres utilisateur » s'ouvre. Dans ce cas, vous pouvez entrer un nom d'utilisateur, le modifier ou le conserver.

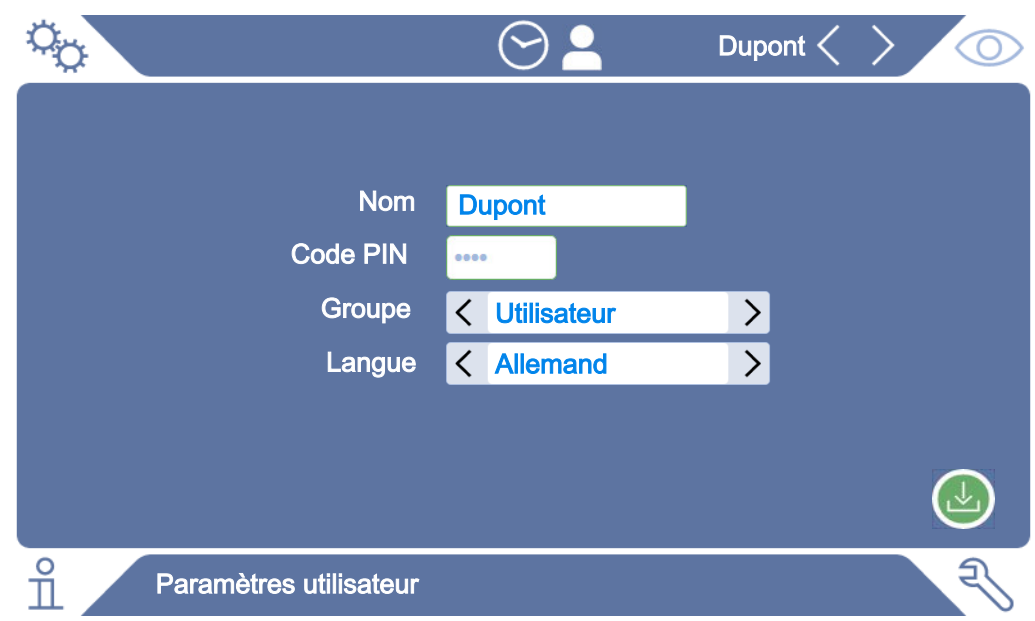

- *4* Si le champ « Code PIN » est vide, ou si vous souhaitez en modifier le contenu, saisissez un code PIN de 4 chiffres.
- *5* Pour affecter les autorisations souhaitées à l'utilisateur, sélectionnez un groupe. Avec  $\leq$  et  $\geq$ , choisissez parmi les groupes « User », « Operator » et « Supervisor ». Voir [Vue d'ensemble des groupes d'autorisation \[](#page-25-4)[}](#page-25-4) [26\].](#page-25-4)
- **6** Dans le champ « Langue », utilisez  $\leq$  et  $\geq$  pour affecter une langue à l'utilisateur.
- *7* Enregistrez .

#### 6.2.3.3 Modifier les réglages personnels

<span id="page-27-0"></span>Même en tant qu'utilisateur aux droits restreints (**User**), vous pouvez modifier votre langue ou votre code PIN. Le profil utilisateur correspondant est alors adapté. Un accès au profil utilisateur complet n'est pas nécessaire.

- *1* Appuyez sur votre nom d'utilisateur, affiché en haut à droite sur l'écran.
	- ð La fenêtre « Options utilisateur » s'ouvre.
- *2* Selon vos besoins, utilisez le bouton « Modifier code PIN » ou « Modifier la langue ».

### <span id="page-27-1"></span>6.2.4 Désactiver la connexion automatique

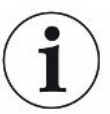

#### **Réglage d'usine**

Avec le réglage d'usine, l'utilisateur « Supervisor » est automatiquement connecté après la mise en marche de l'instrument et l'écran de mesure s'ouvre. Cet utilisateur par défaut dispose en outre des autorisations du groupe « Supervisor ». En l'absence de modification de ce réglage, chaque utilisateur bénéficie de l'ensemble des fonctions de l'instrument, sans aucune restriction.

Vous pouvez opter pour l'affichage de la fenêtre de connexion, au lieu de la connexion automatique de l'utilisateur, après la mise en marche de l'instrument. Dans la fenêtre de connexion, tous les utilisateurs déjà enregistrés dans l'instrument peuvent se connecter ; voir « Sélectionner, modifier ou créer un produit (réglages de mesure) ».

#### ü Droits **Supervisor**

- *1* > Comptes utilisateurs > Gérer la connexion automatique
- *2* Désactivez l'option « Actif » dans la fenêtre « Connexion automatique ».
- *3* Enregistrez .
- ð Après un redémarrage de l'instrument, les réglages actuels sont appliqués.

### 6.2.5 Activer la connexion automatique

<span id="page-28-0"></span>Vous pouvez déterminer si un utilisateur de votre choix doit être connecté automatiquement, sans fenêtre de connexion, après la mise en marche de l'instrument.

#### ü Droits **Supervisor**

- ü L'utilisateur souhaité a déjà été créé. Voir « [Sélectionner, modifier, créer un profil](#page-26-0) [utilisateur \[](#page-26-0)[}](#page-26-0) [27\]](#page-26-0) ».
	- *1* > Comptes utilisateurs > Gérer la connexion automatique
	- *2* Dans la fenêtre « Nom », saisissez le nom de l'utilisateur. Attention aux majuscules/minuscules.
	- *3* Dans la fenêtre « Code PIN », saisissez le code PIN actuel du profil utilisateur.
	- *4* Activez l'option « Actif » dans la fenêtre « Connexion automatique ».
	- *5* Enregistrez .

## <span id="page-29-0"></span>6.3 Réglages pour les mesures

## <span id="page-29-1"></span>6.3.1 Sélectionner, modifier ou créer un produit (réglages de mesure)

Pour pouvoir définir des spécifications de mesure, vous devez avoir créé un produit.

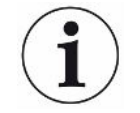

Si vous modifiez les paramètres tels que la valeur seuil via une commande externe, l'indication « No Product » (aucun produit) apparaît à l'écran.

#### ü Droits **Operator** ou **Supervisor**

- $1^{00}$  > Produits
	- $\Rightarrow$  Les produits déjà créés sont affichés sous forme de liste.
- *2* Appuyez sur un nom de produit et sélectionnez dans la barre d'outils ou dans l'affichage :

 $\hat{\mathcal{L}}$ , pour charger un produit.

 $\Box$ , pour modifier les paramètres produit.

 $\Rightarrow$  La fenêtre « Paramètres produit » s'ouvre.

 $\square$ , pour copier les paramètres produit.

 $\Rightarrow$  La fenêtre « Paramètres produit » contenant les entrées sources à copier s'ouvre.

 $\widehat{\Box}$ , pour supprimer un produit.

 $\Rightarrow$  Une demande de sécurité s'affiche.

 $+$ , pour créer un nouveau produit.

 $\Rightarrow$  La fenêtre « Paramètres produit » s'ouvre.

*3* L'option « Réglages » / « Produit » permet d'ouvrir la fenêtre « Paramètres produit ». Dans ce cas, vous pouvez entrer un nom de produit sous « Nom de produit », le modifier ou le conserver.

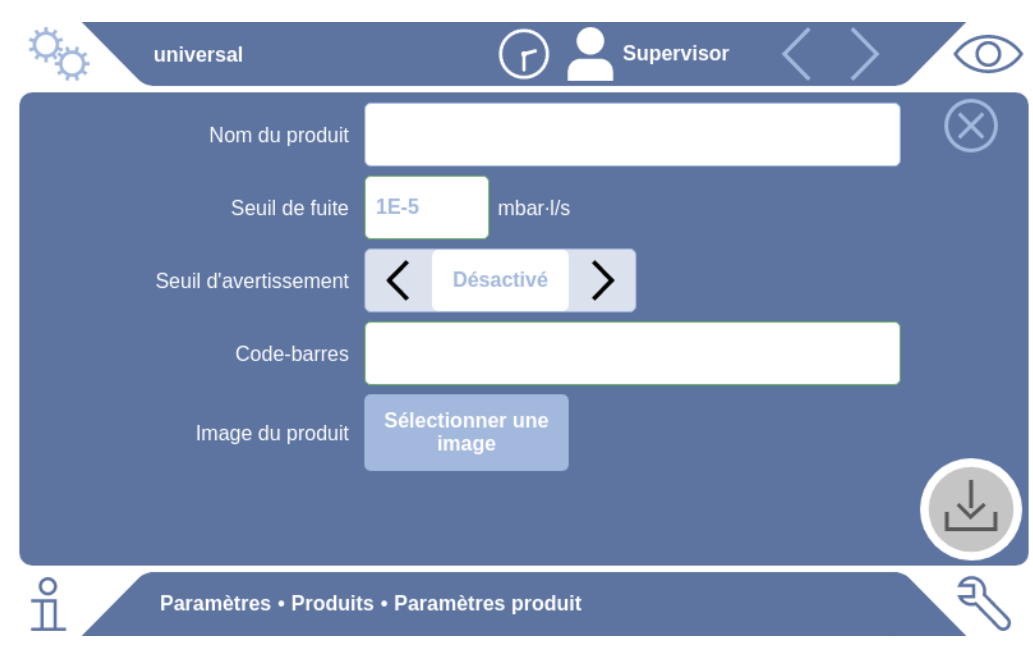

- *1* Sous « Seuil de fuite », entrez la valeur au-delà de laquelle le produit doit être signalé comme « Non étanche ». Le réglage par défaut est 1 x 10<sup>-5</sup> mbar l/s.
- *2* En option, vous pouvez activer un seuil d'avertissement.
- *3* Si vous souhaitez entrer un code-barres, utilisez l'écran tactile pour la saisie ou scannez-le une fois le champ de saisie activé.
- *4* Utilisez l'option « Sélectionner une image » pour charger une image de produit qui sera affichée à l'écran pendant la mesure. Si l'image souhaitée n'est pas enregistrée dans l'instrument, complétez la banque d'images. Après avoir appuyé sur  $+$ , vous pouvez transférer des images (JPG, PNG ; 400 x 400 pixels maximum) d'une clé USB (formatée en FAT32) vers la bibliothèque d'images.
- *5* Enregistrez .

### 6.3.2 Choisir le produit

- <span id="page-30-0"></span> $1^{0}$ <sup>O</sup> $\circ$  > Produits
	- ð Les produits déjà créés s'affichent. Si vous ne trouvez pas le produit souhaité, créez-le ; voir « [Sélectionner, modifier ou créer un produit \(réglages](#page-29-1) [de mesure\) \[](#page-29-1)[}](#page-29-1) [30\]](#page-29-1) ». Appuyez sur le nom du produit souhaité.
- 2 Chargez  $\hat{\mathbf{L}}$ .

### 6.3.3 Utiliser le champ de saisie dans la fenêtre de mesure

<span id="page-30-1"></span>Au besoin, vous pouvez créer un champ de saisie dans la fenêtre de mesure afin d'y entrer des informations supplémentaires. Par exemple un numéro de série ou de lot.

Ces informations sont à la fois affichées dans la fenêtre de mesure et enregistrées avec les données. Les informations sont affectées à la mesure effectuée.

#### **1. Créer un champ de saisie pour la fenêtre de mesure**

- $1$   $\ddot{ }$   $\ddot{ }$  > Instrument
- *2* Activez le champ « Champ de saisie facultatif ».
- *3* Enregistrez .

#### **2. Remplir ou modifier le champ de saisie dans la fenêtre de mesure**

 $\checkmark$  Vous avez activé le champ de saisie facultatif.

- *1* Touchez le champ de saisie dans la fenêtre de mesure.
- *2* Entrez les informations souhaitées au moyen du clavier affiché.
- $\Rightarrow$  Après redémarrage de l'instrument, le champ de saisie est vide.
- $\Rightarrow$  Le champ de saisie est automatiquement vidé une fois la mesure suivante terminée
- **►** En alternative, vous pouvez aussi utiliser un lecteur de codes-barres. Pour cela, scannez avec un lecteur de codes-barres standard le code-barres de votre échantillon. Celui-ci est automatiquement copié dans le champ de saisie. En cas de lecture de plusieurs codes-barres, ils sont séparés par « | ».

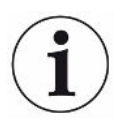

La lecture d'un code-barres au moyen d'un lecteur de codes-barres est possible dans cette fenêtre.

## <span id="page-32-0"></span>6.4 Mesurer

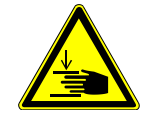

#### **ATTENTION**

#### **Risque de blessures aux mains**

►Ouvrez et fermez la chambre d'essai uniquement lorsque vos doigts se trouvent en dehors des deux moitiés et de la zone de pivotement de la chambre.

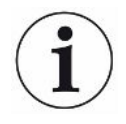

#### **AVIS**

#### **Dommages matériels en cas de ventilation inappropriée de la chambre d'essai**

Toute fuite de liquides pénétrant dans les tuyaux peut compromettre le bon fonctionnement de l'instrument. Les objets pointus ainsi que la graisse et l'huile peuvent endommager la membrane, l'anneau de la chambre et les lèvres d'étanchéité.

- ►Évitez tout contact de l'enceinte de mesure avec de l'huile, de la graisse ou des hydrocarbures.
- ►Ne posez pas d'objets pointus ou tranchants dans la chambre d'essai sans utiliser de cadre de protection.

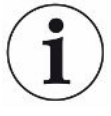

#### **Évitez les mesures imprécises :**

- ►Placez les batteries de manière à ne pas couvrir ou toucher les joints d'étanchéité des deux moitiés de la chambre d'essai.
- ►Évitez de mesurer des objets de test présentant une différence de température importante par rapport à l'environnement de l'instrument.
- ►Veillez à ce que les joints d'étanchéité des deux moitiés de la chambre d'essai soient toujours propres. Des joints sales peuvent fausser les résultats de mesure.
- ►N'endommagez pas les portées des joints. En cas de dommages mécaniques, par ex. des rayures, la chambre risque de perdre son étanchéité.
- ►Ne nettoyez pas la chambre d'essai avec des solvants / alcools. Ceux-ci peuvent également fausser les résultats de mesure.
- $\checkmark$  Vous avez procédé à l'installation d'un système à chambre unique ou à chambres multiples, voir "[Installation \[](#page-19-0)[}](#page-19-0) [20\]](#page-19-0)".
- $\checkmark$  Vous avez procédé aux réglages généraux ; voir « [Paramètres de base,](#page-25-0) [uniquement en combinaison avec le CP7 en option \[](#page-25-0)[}](#page-25-0) [26\]](#page-25-0) ».
- $\checkmark$  Vous avez enregistré dans l'instrument les réglages effectués pour le produit souhaité.
- $\checkmark$  Vous avez sélectionné le produit souhaité ; voir « [Choisir le produit \[](#page-30-0) $\checkmark$  [31\]](#page-30-0) ».
- $\checkmark$  Le processus de mesure de l'ELT Vmax est conçu de sorte que la chambre d'essai raccordée soit préparée au préalable avant que la mesure avec l'ELT Vmax ne soit lancée. L'ajout d'un gaz vecteur devrait être rendu possible.
	- *1* Appeler l'écran de mesure (CP7 disponible en option).
	- *2* Placez l'échantillon dans la chambre d'essai et fermez cette dernière.
	- *3* Ouvrez la vanne vers la pompe externe et évacuez la chambre d'essai jusqu'à atteindre une pression cible de 3 à 10 mbar environ.
	- *4* Fermez la vanne vers la pompe externe.
	- *5* Ouvrez la vanne à gaz vecteur ainsi que la vanne vers l'ELT Vmax.
	- *6* Si vous utilisez le CP7, appuyez sur le bouton START pour démarrer la mesure.
	- *7* Vous pouvez aussi utiliser le module E/S / protocole d'interface pour démarrer via l'interface.
	- *8* Visualisez le résultat du processus de mesure.
		- $\Rightarrow$  CP7 : Le taux de fuite mesuré s'affiche à gauche dans la fenêtre « Mesure » sous forme de valeur numérique présentée sur un fond de couleur. En supplément, l'écran affiche le mot « OK », « Avertissement fuite » ou « Fuite » ; voir « [Charger les données de mesure \[](#page-34-3)[}](#page-34-3) [35\]](#page-34-3) ». Une fois la mesure terminée, vous pouvez retirer l'objet de test et en contrôler d'autres.
		- ð Interface : Le taux de fuite déterminé par l'ELT Vmax peut être lu à l'aide de la commande correspondante du protocole d'interface que vous avez choisi.
		- $\Rightarrow$  Une fois la mesure terminée. l'ELT Vmax revient en mode veille.
	- *9* Fermez la vanne vers l'ELT Vmax ainsi que la vanne à gaz vecteur.
	- *10* Ventilez la chambre de mesure par le biais de la vanne Purge. Vous pouvez ensuite retirer l'échantillon de la chambre d'essai.
	- *11* En vue de préparer la mesure suivante, vous pouvez évacuer la ligne de mesure en parallèle via V By-pass. Surveillez pour cela la pression p3 indiquée. Celle-ci devrait atteindre une valeur < 4,5 mbar.
	- *12* Si vous souhaitez interrompre la mesure, vous pouvez arrêter le processus de mesure à tout moment.

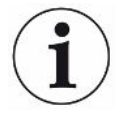

Sitôt l'étape 3 terminée, l'évacuation de la chambre d'essai suivante peut commencer.

Si vous répétez des mesures avec le même objet de test, les résultats obtenus peuvent diverger. Le plus souvent, ces divergences s'expliquent par une diminution de la quantité de solvant due à la mesure précédente.

## <span id="page-34-0"></span>6.5 Procédure de mesure ZERO après contamination

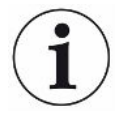

Utilisez cette fonction en cas de faible contamination. La valeur actuelle de bruit de fond est alors réglée sur zéro. En cas de valeurs de bruit de fond élevées, utilisez la fonction « Purge ».

Le résultat s'affiche en vert et les valeurs sont enregistrées. En cas de problème, un avertissement ou une erreur s'affiche.

- $1$  Sélectionnez  $\overline{\mathbb{O}}$  >  $\overline{\mathbb{R}}$
- *2* Videz la chambre de mesure.
- *3* Démarrez la mesure ZERO.
- $\Rightarrow$  Le résultat s'affiche en vert et les valeurs sont enregistrées. En cas d'erreur, le résultat s'affiche en rouge.

## <span id="page-34-1"></span>6.6 Purge de l'instrument (Simple Purge)

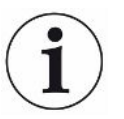

Utilisez cette fonction en cas de contamination. Ceci permet de purger les chambres d'essai et les conduites flexibles afin de réduire la valeur de bruit de fond.

La fonction « Simple Purge » se lance via l'installation.

Après démarrage de la fonction, l'ELT Vmax effectue une purge automatique. La chambre d'essai et le système de vide sont pompés et ventilés par cycles afin de réduire le bruit de fond dans l'instrument après une contamination.

## <span id="page-34-2"></span>6.7 Données de mesure et informations sur l'instrument

### 6.7.1 Charger les données de mesure

- <span id="page-34-3"></span> $1 \quad \hat{\mathbb{1}}$  > Mesures
	- $\Rightarrow$  Les mesures effectuées sont présentées dans des lignes sous forme raccourcie.
- *2* Pour afficher les informations détaillées d'une mesure, appuyez sur une entrée puis sur l'icône Q.
	- $\Rightarrow$  Toutes les informations enregistrées pour cette mesure s'affichent.

### 6.7.2 Transférer des données de mesure

<span id="page-35-0"></span>Les résultats de mesure sont automatiquement enregistrés dans l'instrument. Les 500 000 dernières mesures sont enregistrées. Vous pouvez transférer les données de mesure de la mémoire interne vers une clé USB branchée.

- ü Droits **Operator** ou **Supervisor**
	- *1* Pour transférer des données de la mémoire interne, branchez une clé USB formatée en FAT32 sur l'un des ports USB de l'instrument.
	- $2 \times \pi$  > Mesures
	- *3* Enregistrez .
- $\Rightarrow$  Toutes les données de mesure sont transférées. Un message indique la fin de l'exportation. Les données de mesure enregistrées dans l'instrument sont conservées.

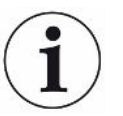

Les données de mesure sont seulement enregistrées si vous utilisez un CP7.

Si vous n'utilisez pas de CP7, vous devez consigner les données vous-même.

#### 6.7.2.1 Transmettre les données d'analyse

<span id="page-35-1"></span>À chaque mesure et en cas d'erreur, le CP7 enregistre des données dans la mémoire interne.

Vous pouvez envoyer ce fichier par e-mail à INFICON ou demander au service d'assistance un lien de téléchargement.

#### **Voici comment procéder pour mettre ces données à la disposition d'INFICON**

- *1* Branchez sur l'unité de commande une clé USB formatée en FAT32.
- 2 Naviguez jusqu'à la page « Diagnostic **₹**→ Exportation SAV » dans la commande de l'appareil.
- *3* Appuyez sur le bouton « Exporter données SAV ».
	- $\Rightarrow$  La progression de l'exportation s'affiche dans la commande de l'appareil. Si l'instrument est en service depuis longtemps, cette opération peut durer plusieurs minutes (< 25 minutes).
	- $\Rightarrow$  Les données exportées se trouvent maintenant sur la clé USB. Le nom du fichier se compose des éléments « ServiceExport » - « Numéro de série » - « Date et heure ».

Si l'instrument est en service depuis longtemps, le volume des données exportées peut atteindre plusieurs mégaoctets (Mo).

Il s'agit d'archives protégées par mot de passe.

### 6.7.3 Supprimer les données de mesure

<span id="page-36-0"></span>Vous pouvez supprimer des données de mesure enregistrées dans la mémoire interne de l'instrument.

## ü Droits **Operator** ou **Supervisor**

- $1 \quad \hat{\mathbb{1}}$  > Mesures
- 2 Appuyez sur  $\overline{\Box}$ .
- $\Rightarrow$  Toutes les données de mesure enregistrées sont supprimées.

### 6.7.4 Charger les informations sur l'instrument

- <span id="page-36-1"></span>**►** > Informations sur l'instrument
	- $\Rightarrow$  Les informations enregistrées s'affichent.

## 6.7.5 Charger un historique

<span id="page-36-2"></span>Bouton d'affichage des messages de l'instrument sous forme de liste. Vous aurez besoin de ces informations si vous prenez contact avec le service après-vente du fabricant.

**►** > Historique

## <span id="page-37-0"></span>6.8 Mettre à jour le logiciel

L'appareil contient différentes versions logicielles pour la commande de l'appareil, l'instrument de base ainsi que pour le système de suivi. Les numéros de version sont indépendants les uns des autres.

## 6.8.1 Mettre à jour le logiciel de la commande de l'appareil

<span id="page-37-1"></span>Procédez au chargement des mises à jour logicielles à l'aide d'une clé USB.

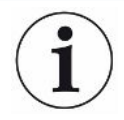

### **AVIS**

#### **Perte de données en cas de coupure de la connexion**

Perte de données en cas de coupure de la connexion

- ►N'éteignez pas l'instrument et ne débranchez pas la clé USB pendant la mise à jour du logiciel.
	- *1* Copiez le fichier dans le répertoire principal d'une clé USB formatée en FAT32.
	- *2* Branchez la clé USB sur un port USB de l'instrument.
	- **3**  $\sqrt[3]{ }$  > Mise à jour > Mise à jour de la commande de l'appareil
		- $\Rightarrow$  La version logicielle active de la commande de l'instrument s'affiche en haut de la fenêtre.

Si une ou plusieurs versions logicielles se trouvent sur la clé USB, la version la plus récente trouvée s'affiche juste au-dessous. Si cette dernière est plus récente que la version déjà installée, l'arrière-plan est vert, et rouge dans le cas contraire.

- *4* Pour charger la nouvelle version logicielle, appuyez sur le bouton « Mise à jour ».
- $\Rightarrow$  Une fois celle-ci effectuée, la commande de l'instrument redémarre automatiquement.

## 6.8.2 Mettre à jour le logiciel de l'appareil de base

<span id="page-38-0"></span>Le chargement des mises à jour logicielles s'effectue à l'aide d'une clé USB.

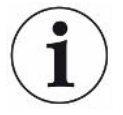

#### **AVIS**

#### **Perte de données en cas de coupure de la connexion**

Perte de données en cas de coupure de la connexion

- ►N'éteignez pas l'instrument et ne débranchez pas la clé USB pendant la mise à jour du logiciel.
	- *1* Copiez le fichier dans le répertoire principal d'une clé USB formatée en FAT32.
	- *2* Branchez la clé USB sur le port USB de l'instrument.
	- **3**  $\sqrt[3]{ }$  > Mise à jour > Mise à jour de l'appareil de base
		- $\Rightarrow$  La version logicielle active de l'instrument de base s'affiche en haut de la fenêtre.

Si une ou plusieurs versions logicielles se trouvent sur la clé USB, la version la plus récente trouvée s'affiche juste au-dessous. Si cette dernière est plus récente que la version déjà installée, l'arrière-plan est vert, et rouge dans le cas contraire.

- *4* Pour charger la nouvelle version logicielle, appuyez sur le bouton « Mise à jour ».
- $\Rightarrow$  Une fois celle-ci effectuée, le système redémarre automatiquement.

## 6.8.3 Mettre à jour le logiciel du système de détection de gaz

<span id="page-39-0"></span>Le chargement des mises à jour logicielles s'effectue à l'aide d'une clé USB.

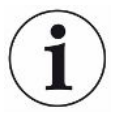

### **AVIS**

#### **Perte de données en cas de coupure de la connexion**

Perte de données en cas de coupure de la connexion

- ►N'éteignez pas l'instrument et ne débranchez pas la clé USB pendant la mise à jour du logiciel.
	- *1* Copiez le fichier dans le répertoire principal d'une clé USB formatée en FAT32.
	- *2* Branchez la clé USB sur le port USB de l'instrument.
	- **3**  $\sqrt[3]{ }$  > Mise à jour > Système de détection de gaz
		- $\Rightarrow$  La version logicielle active de l'instrument de base s'affiche en haut de la fenêtre.

Si une ou plusieurs versions logicielles se trouvent sur la clé USB, la version la plus récente trouvée s'affiche juste au-dessous. Si cette dernière est plus récente que la version déjà installée, l'arrière-plan est vert, et rouge dans le cas contraire.

- *4* Pour charger la nouvelle version logicielle, appuyez sur le bouton « Mise à jour ».
- $\Rightarrow$  Une fois celle-ci effectuée, le système redémarre automatiquement.

## <span id="page-40-0"></span>6.9 Rétablir l'état de livraison

Vous pouvez rétablir les réglages d'usine de l'instrument.

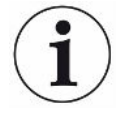

#### **Perte des réglages et données de mesure**

Après rétablissement de l'état de livraison, la mémoire de l'instrument ne contient plus que les réglages d'usine du fabricant.

►Sauvegardez au préalable les données de mesure importantes sur une clé USB. Voir « [Transférer des données de mesure \[](#page-35-0)[}](#page-35-0) [36\]](#page-35-0) ».

#### ü Droits **Supervisor**

<span id="page-40-1"></span>**►** > Réinitialiser l'instrument

## 6.10 Paramètres avancés

**►** > Informations générales > Mesure

Toute modification inappropriée peut provoquer des erreurs de mesure.

<span id="page-40-2"></span>**►** Consultez toujours INFICON avant de modifier des réglages sur cette page.

## 6.11 Consultation des erreurs actives et des avertissements avec CP7

**Erreurs actives** Les erreurs ou avertissements s'affichent sur l'interface de travail active. En supplément, l'icône de diagnostic  $\sqrt[3]{\ }$  change de couleur.

- 1  $\sqrt[3]{ }$  > Erreurs et avertissements
	- $\Rightarrow$  Le bouton « Erreurs et avertissements » est uniquement disponible lorsque des erreurs ou des avertissements sont actifs ; les erreurs et les avertissements sont présentés sous forme de liste.
- *2* Pour pouvoir réaliser des mesures, confirmez les erreurs ou avertissements actifs avec le bouton « Clear ».
	- $\Rightarrow$  Les informations affichées se ferment.

<span id="page-40-3"></span>Voir également « Messages d'avertissement et d'erreur ».

## 6.12 Se déconnecter de l'instrument

- *1* Appuyez sur votre nom d'utilisateur, affiché en haut à droite sur l'écran.
	- ð La fenêtre « Options utilisateur » s'ouvre.
- *2* Le bouton « Déconnexion » vous permet de vous déconnecter de l'instrument.
	- ð La fenêtre de connexion s'ouvre.

## <span id="page-41-0"></span>7 Nettoyage et maintenance

Tous les travaux de nettoyage et de maintenance décrits ici ne doivent être effectués que sans ouverture des parois latérales !

### **DANGER**

#### **Danger de mort par décharge électrique**

Des tensions élevées circulent à l'intérieur de l'instrument. Danger de mort en cas de contact avec des pièces sous tension.

- ►Débranchez l'instrument de l'alimentation électrique avant toute opération de nettoyage et de maintenance. Assurez-vous que l'alimentation électrique ne peut pas être rétablie sans autorisation.
- ►N'ouvrez pas le couvercle de l'appareil.

### **DANGER**

#### **Risque de blessures dues à l'électrolyte**

- ►Évitez tout contact avec la peau, les yeux ou les vêtements.
- ►Portez des vêtements de protection appropriés, notamment des gants, une blouse de travail et un écran facial.
- ► Consultez les consignes de la fiche de données de sécurité concernée et appliquez les instructions de travail en vigueur.
- ►En cas d'éclaboussures d'électrolyte ou d'acide, rincez immédiatement à l'eau claire.
- ►Consultez un médecin si nécessaire.

### **ATTENTION**

#### **Danger en cas de chute de charges lourdes**

L'instrument est lourd. S'il se renverse ou tombe, il peut provoquer des blessures et des dommages matériels.

►Posez l'appareil sur une surface stable.

## <span id="page-42-0"></span>7.1 Entretien de l'ELT Vmax

### 7.1.1 ELT Vmax : Nettoyage du boîtier

<span id="page-42-1"></span>Le boîtier est constitué d'un boîtier métallique laqué.

- *1* Assurez-vous que l'ELT Vmax a bien été mis hors tension.
- *2* Utilisez uniquement de l'eau pour humidifier le chiffon.
- *3* Évitez tout détergent contenant de l'alcool, de la graisse ou de l'huile.
- *4* Essuyez le boîtier avec un chiffon doux et humide.

## 7.1.2 ELT Vmax : Remplacement de la natte filtrante

<span id="page-42-2"></span>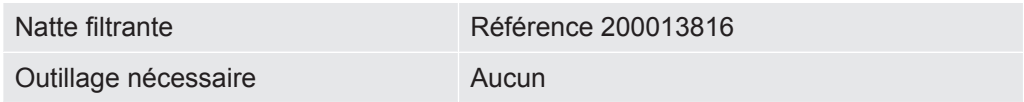

Dans les environnements de production fortement exposés à la poussière, le filtre de l'instrument peut s'encrasser. Remplacez le filtre en cas d'encrassement notable.

 $\checkmark$  Vous disposez d'un filtre neuf.

- *1* Assurez-vous que l'appareil est débranché de l'alimentation électrique.
- *2* Retirez la grille en plastique. Elle est uniquement fixée à l'aide d'ergots de verrouillage.
- *3* Retirez le filtre à air usagé de la grille en plastique et remplacez-le par un neuf.
- *4* Remettez en place la grille en plastique avec le filtre neuf.
	- $\Rightarrow$  La natte filtrante a été remplacée

## <span id="page-43-0"></span>7.2 Plan de maintenance

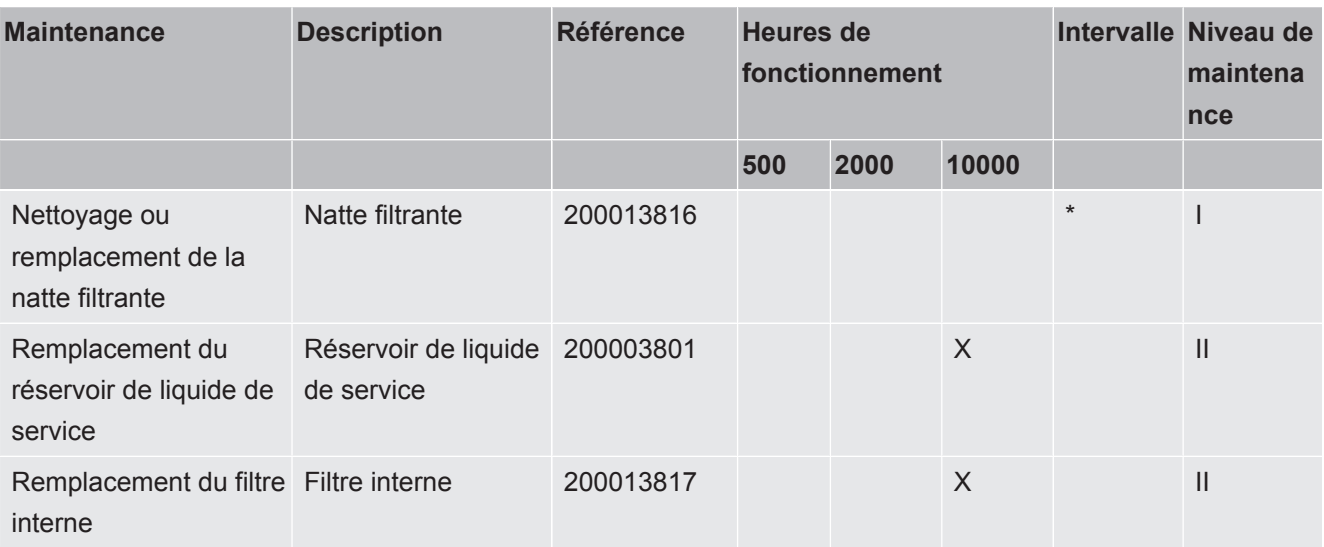

\*Si nécessaire

Explication des niveaux de maintenance :

Niveau de maintenance I : client sans formation technique

Niveau de maintenance II : client avec formation technique et formation INFICON

Niveau de maintenance III : service après-vente INFICON

## <span id="page-44-0"></span>8 Mise hors service

## <span id="page-44-1"></span>8.1 Mise au rebut de l'appareil

L'appareil peut être mis au rebut par l'exploitant ou retourné au fabricant. L'appareil se compose de matériaux réutilisables. Tenez compte de cette possibilité afin d'éviter des déchets et de préserver l'environnement.

Lors de la mise au rebut de l'appareil, respectez les dispositions nationales relatives à l'environnement et à la sécurité.

## <span id="page-44-2"></span>8.2 Envoyer le détecteur de fuite de batterie au fabricant pour maintenance, réparation ou élimination

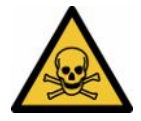

#### **AVERTISSEMENT**

#### **Danger dû aux substances toxiques**

Les instruments contaminés peuvent être dangereux pour la santé. La déclaration de contamination est destinée à protéger toutes les personnes entrant en contact avec l'instrument. Les instruments qui sont expédiés sans numéro de colis de retour ni déclaration de contamination dûment remplie sont renvoyés à l'expéditeur par le constructeur.

- ▶ Remplissez en intégralité la déclaration de contamination.
	- *1* Avant tout retour, veuillez prendre contact avec le fabricant et lui transmettre une déclaration de contamination dûment remplie.
		- $\Rightarrow$  Vous recevrez alors un numéro de colis de retour et l'adresse d'expédition.
	- *2* Utilisez l'emballage d'origine pour le retour.
	- *3* Avant d'expédier l'instrument, veuillez coller un exemplaire de la déclaration de contamination dûment remplie à l'extérieur de l'emballage.

Pour la déclaration de contamination, voir ci-après.

## Declaration of Contamination

The service, repair, and/or disposal of vacuum equipment and components will only be carried out if a correctly completed declaration has<br>been submitted. Non-completion will result in delay.<br>This declaration may only be co

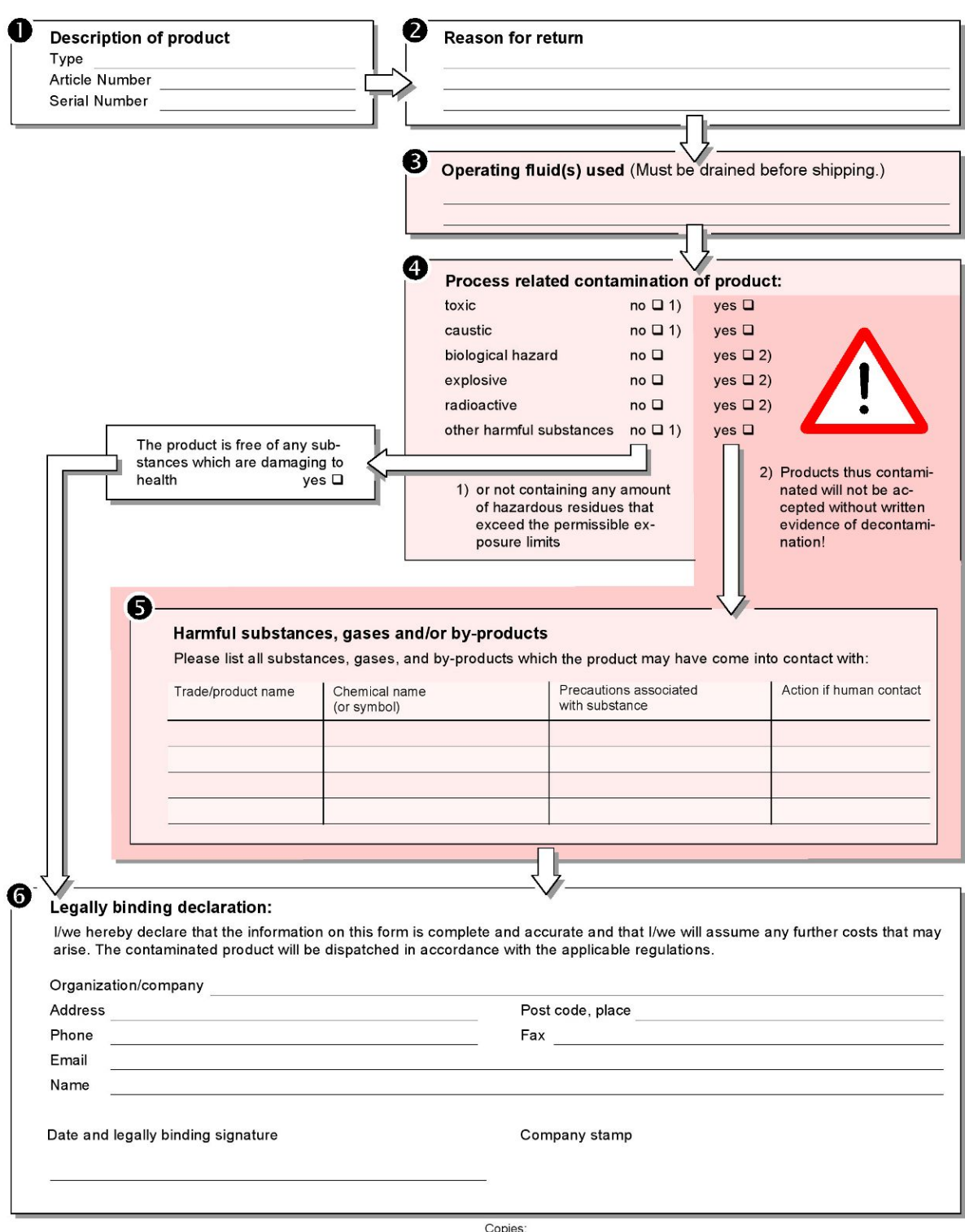

Original for addressee - 1 copy for accompanying documents - 1 copy for file of sender

## <span id="page-46-0"></span>9 Annexe

## <span id="page-46-1"></span>9.1 Accessoires

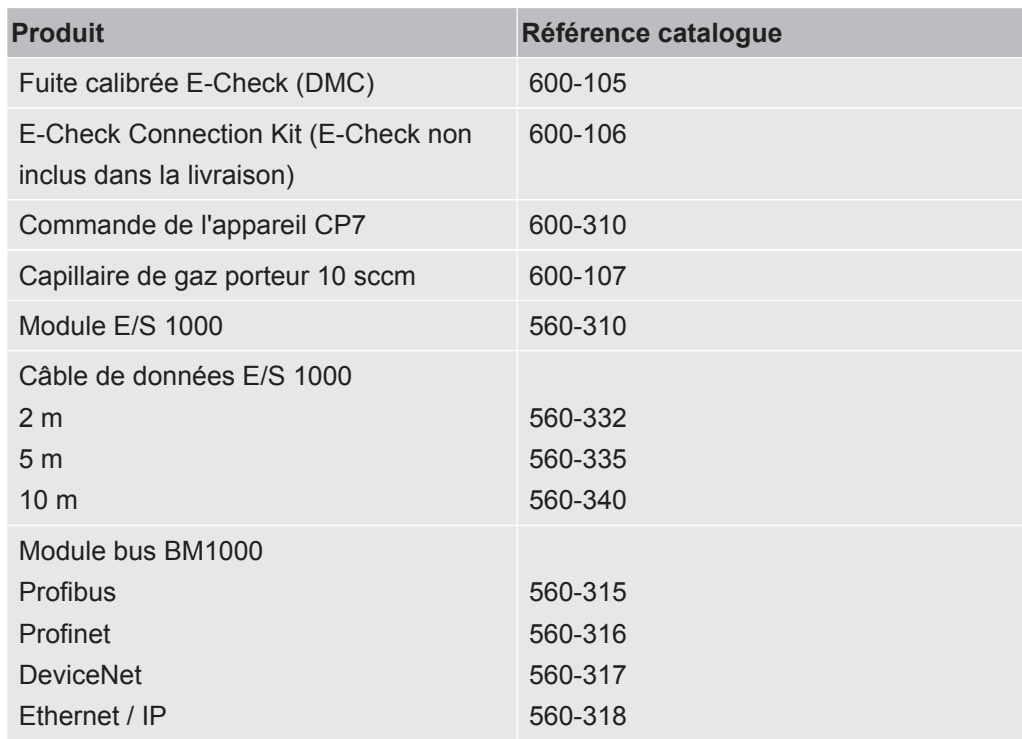

## <span id="page-47-0"></span>9.2 Certificats

### <span id="page-47-1"></span>9.2.1 Déclaration CE

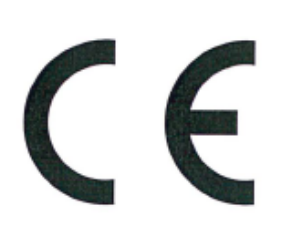

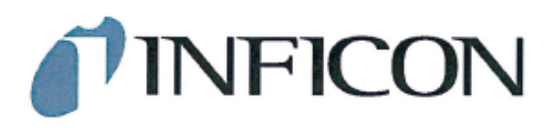

### **EU Declaration of Conformity**

We - INFICON GmbH - herewith declare that the products defined below meet the basic requirements regarding safety and health and relevant provisions of the relevant EU Directives by design, type and the versions which are brought into circulation by us. This declaration of conformity is issued under the sole responsibility of INFICON GmbH.

In case of any products changes made, this declaration will be void.

Designation of the product:

**Battery leak detector** 

Models: **ELT Vmax** 

Catalogue number: 600-301

The products meet the requirements of the following Directives:

- $\bullet$ Directive 2014/30/EU (EMC)
- $\bullet$ Directive 2011/65/EU (RoHS)

Applied harmonized standards:

- EN 61326-1:2013 Class A according to EN 55011
- EN IEC 63000:2018  $\bullet$

Cologne, March 25th, 2024

Matthias Fritz, Managing Director LDT

Cologne, March 25th, 2024

 $\omega$  $\overline{z}$ 

pro Winfried Schneider, Research & Development

**INFICON GmbH** Bonner Straße 498 D-50968 Cologne Tel.: +49 (0)221 56788-0<br>Fax: +49 (0)221 56788-90 www.inficon.com E-mail: leakdetection@inficon.com

### <span id="page-48-0"></span>9.2.2 Déclaration de montage

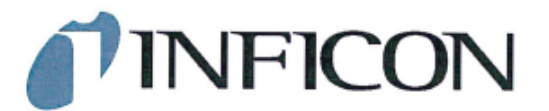

### **EC DECLARATION OF INCORPORATION**

We - INFICON GmbH - herewith declare that the products defined below meet the basic requirements regarding safety and health and relevant provisions of<br>the relevant EU Directives by design, type and the versions which are brought into circulation by us. This declaration of conformity is issued under the sole responsibility of INFICON GmbH.

The products meet the requirements of the following Directives:

Directive 2006/42/EC (Machinery)

In case of any products changes made, this declaration will be void

Designation of the product:

**Battery leak detector** 

**ELT Vmax** 

Applied harmonized standards:

EN ISO 12100:2010

 $\overline{\phantom{a}}$ EN ISO 61010-1:2010+A1:2019

Catalogue number: 600-301

Models:

The partly completed machinery must not be put into service until the final machinery into which it is to be incorporated has been declared in conformity with the provisions of this Directive (2006/42/EC), where appropriate.

The manufacturer will electronically transmit, in response to a reasoned request by the national authorities, relevant information on the partly completed machinery.

The relevant technical documentation is compiled in accordance with part B of Annex VII.

Authorised person to compile the relevant technical files: Heinz Rauch, INFICON GmbH, Bonner Strasse 498, D-50968 Cologne

The following essential health and safety requirements according to Annex II of Directive 2006/42/EC were fulfilled:

1.1.2, 1.1.3, 1.1.5, 1.2.1, 1.2.6, 1.3.1, 1.3.2, 1.3.3, 1.3.4, 1.3.7, 1.5.1, 1.5.2, 1.5.5, 1.5.8, 1.5.9, 1.5.10, 1.5.11, 1.5.13, 1.6.1, 1.7.2, 1.7.3, 1.7.4 were partially fulfilled: 1.5.2, 1.5.4, 1.5.6, 1.5.7, 1.5.16, 1.6.3

Cologne, March 25th, 2024

Matthias Fritz, Managing Director LDT

Cologne, March 25th, 2024

7 pro

Winfried Schneider, Research & Development

**INFICON GmbH** Bonner Straße 498 D-50968 Cologne Tel.: +49 (0)221 56788-0<br>Fax: +49 (0)221 56788-0 www.inficon.com E-mail: leakdetection@inficon.com

### 9.2.3 China RoHS

#### <span id="page-49-0"></span>**Restriction of Hazardous Substances (China RoHS)**

#### 有害物质限制条例(中国 RoHS)

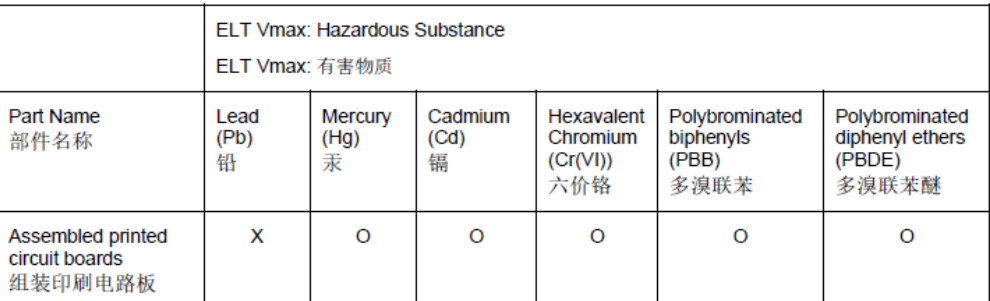

This table is prepared in accordance with the provisions of SJ/T 11364. 本表是根据 SJ/T 11364 的规定编制的。

O: Indicates that said hazardous substance contained in all of the homogeneous materials for this part is below the limit requirement of GB/T 26572.

O: 表示该部件所有均质材料中所含的上述有害物质都在 GB/T 26572 的限制要求范围内。

X: Indicates that said hazardous substance contained in at least one of the homogeneous materials used for this part is above the limit requirement of GB/T 26572.

X: 表示该部件所使用的均质材料中, 至少有一种材料所含的上述有害物质超出了 GB/T 26572 的限制 要求。

(Enterprises may further provide in this box technical explanation for marking "X" based on their actual circumstances.)

(企业可以根据实际情况, 针对含"X"标识的部件, 在此栏中提供更多技术说明。)

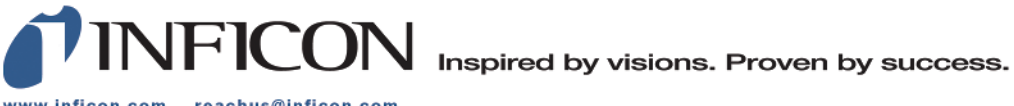

www.inficon.com reachus@inficon.com

Due to our continuing program of product improvements, specifications are subject to change without notice.<br>The trademarks mentioned in this document are held by the companies that produce them.